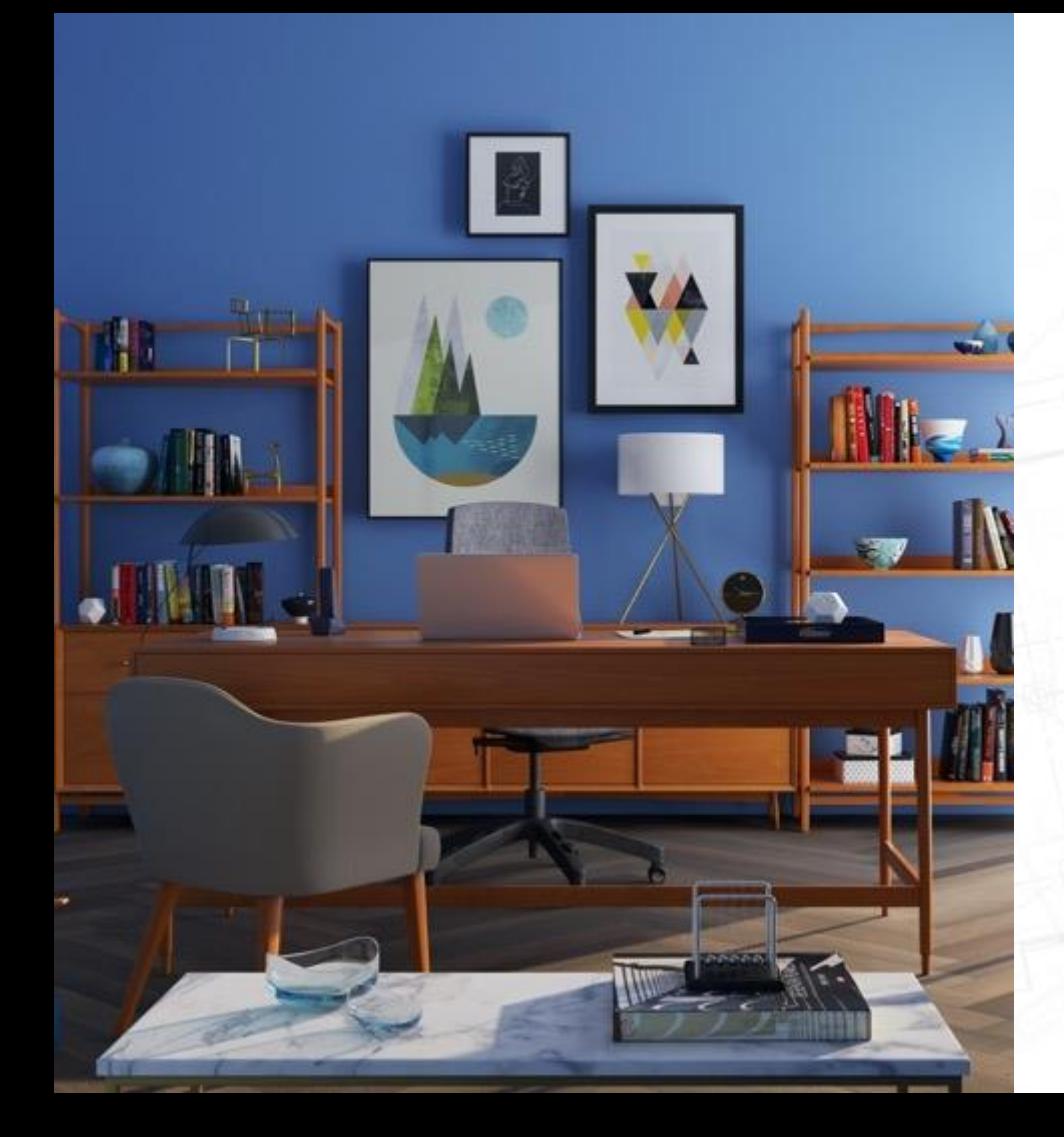

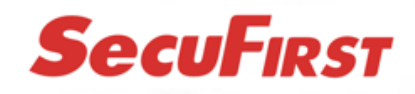

CWL401S / CWL401W Monitor met Camera(s)

Grote Handleiding

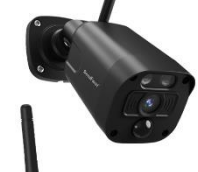

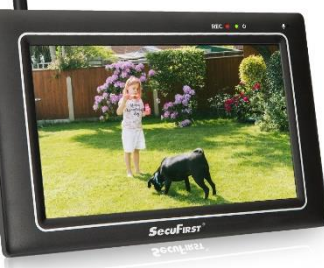

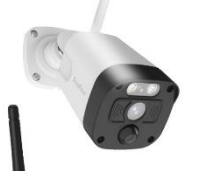

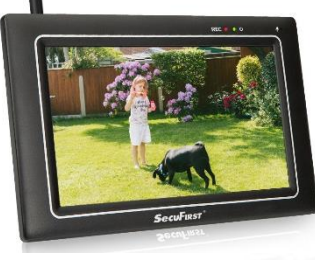

Deze uitgebreide handleiding helpt u bij alle mogelijke vragen die u kunt hebben tijdens het gebruik van de camera. Hieronder vindt u een overzicht van de onderwerpen:

- 1. Productoverzicht
- 2. Technische specificaties
- 3. Monitor en camera('s) instellen
- 4. Instellingen op de monitor
- 5. Installeer Camera opnieuw
- 6. Installeer de app
- 7. Instellingen Observer HD+ app
- 8. Probleem oplossen

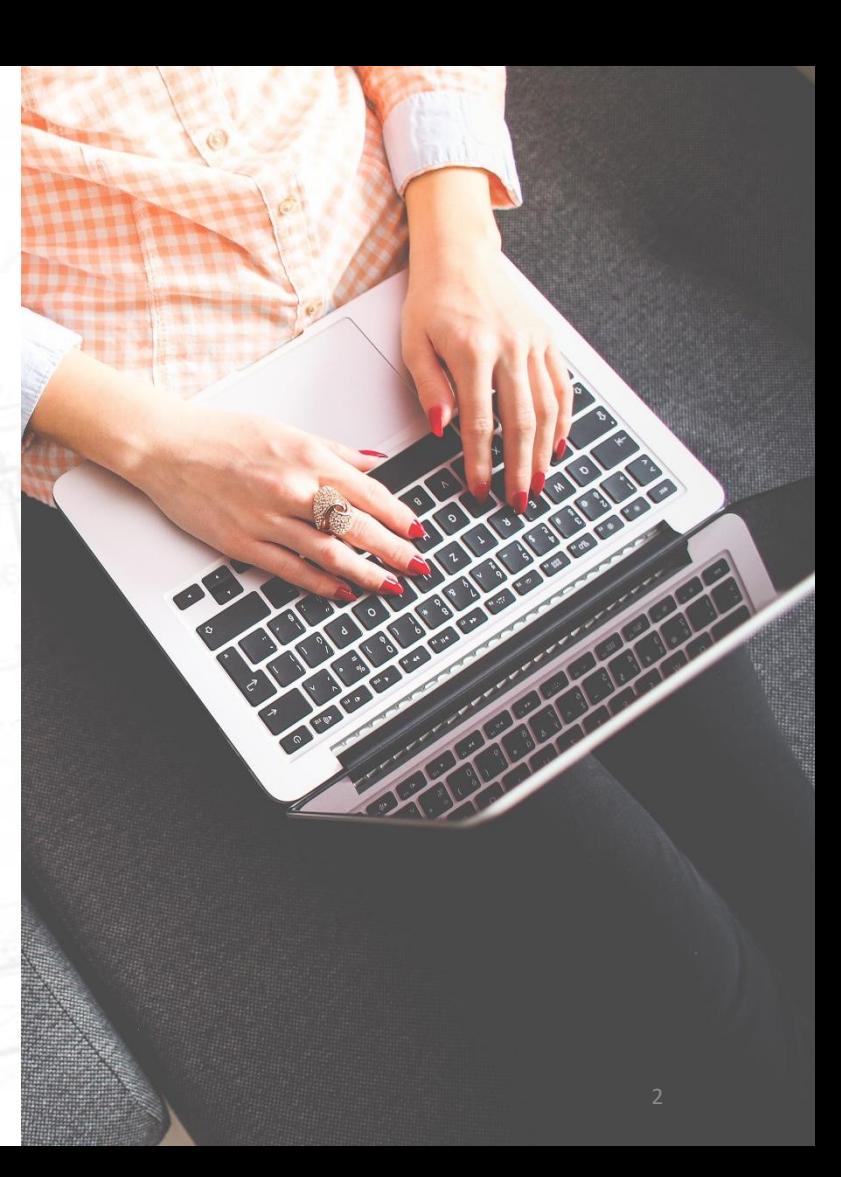

### 1. Product Overzicht

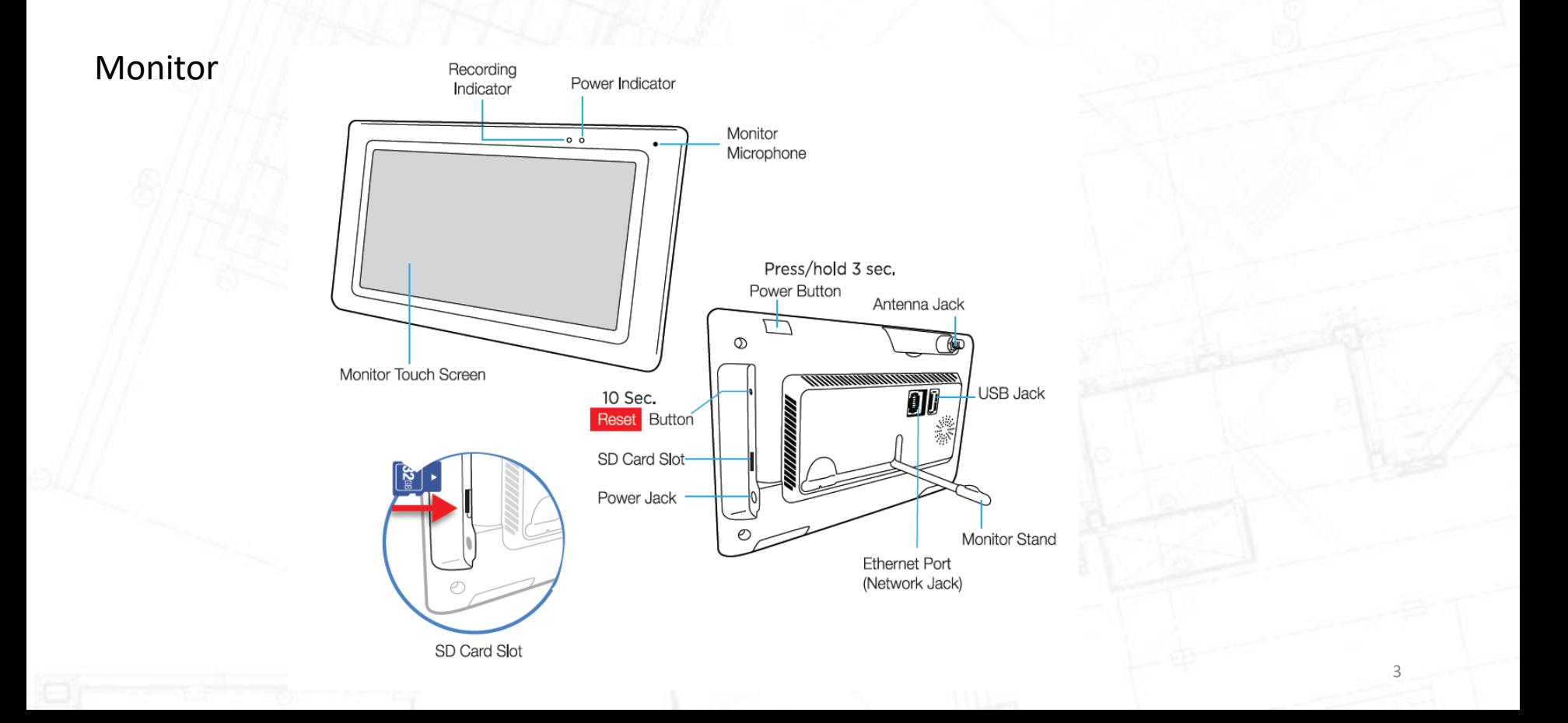

### 1. Product Overzicht

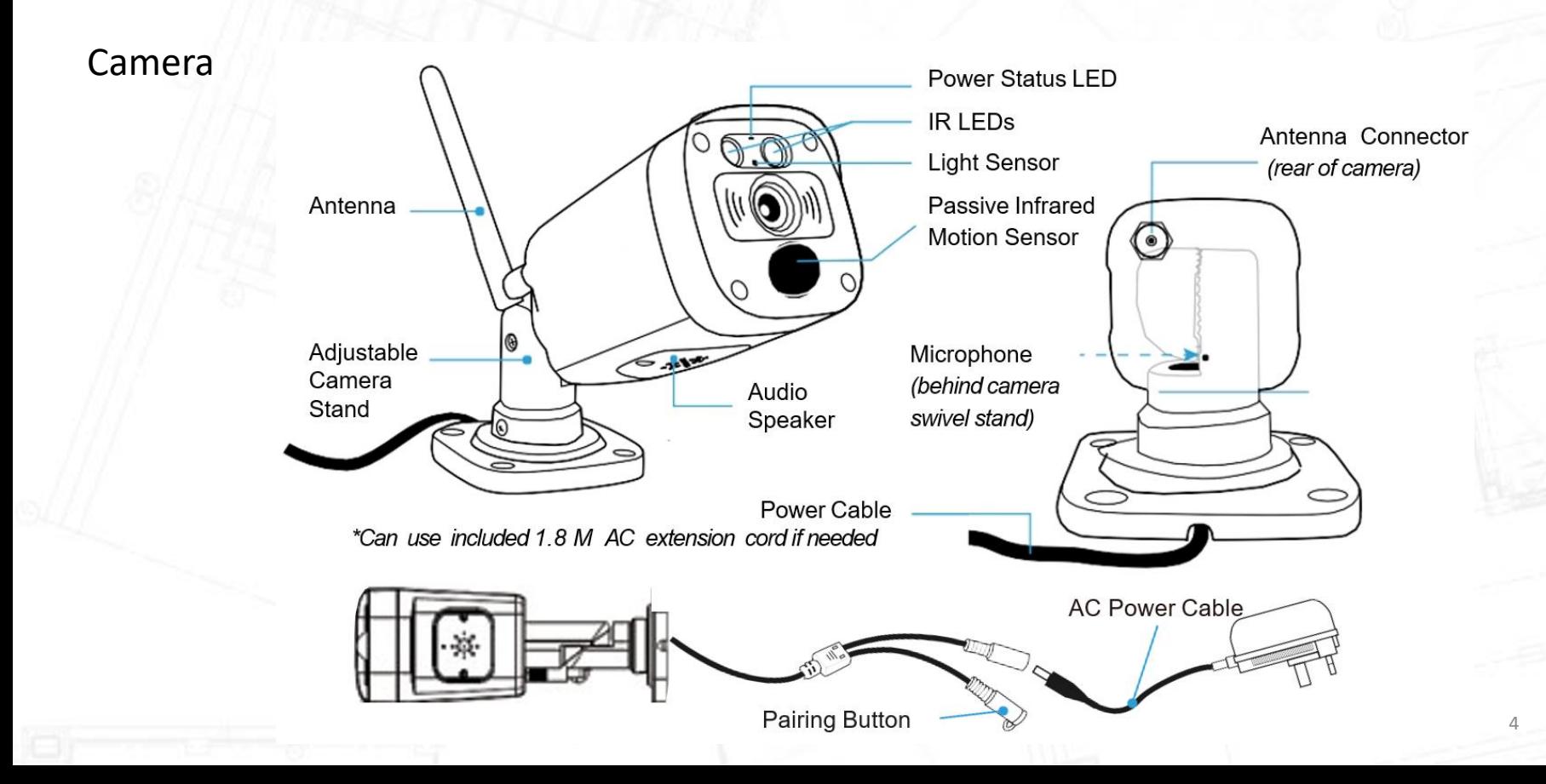

### 2. Technische specificaties

#### Monitorspecificaties

Schermresolutie: 1024\*600 Video-/audiocompressie: H.264

Audio: 2-weg audio Transmissiefrequentie: 2,4 GHz Voedingsoptie: DC 12V 1A Bedrijfstemperatuur: -10°C ~ 40°C Opslagtemperatuur: -20°C ~ 50°C

Schermtype: 7-inch kleurentouchscreen Kanaalweergavemodus: Volledige/Quad-weergave Opslagmedia: Micro SD-kaart tot 128 GB USB-stick tot 2TB Zendbereik: 200 meter open ruimte

#### Cameraspecificaties

Resolutie: 3 megapixels PIR-bewegingsdetectie: 20 meter Kijkhoek: 110° Compressie: H.264 Oplossing voor weinig licht: 2 IR-leds Nachtzicht tot: 20 meter Audio: 2-weg audio Behuizingstype: Metaal Milieuclassificatie: IP66 Voedingsoptie: DC 12V/1A Bedrijfstemperatuur: -10°C ~ 50°C Opslagtemperatuur: -20°C ~ 60°C

5

### 3.Setup monitor and Camera(s)

De monitor en de camera('s) zijn vooraf ingeleerd door onze fabriek.

- Monteer de antennes op de monitor en de camera('s).
- Steek de adapters van de monitor en de camera('s) in een 230V stopcontact. De monitor gaat vanzelf aan. Als dit niet het geval is, houdt u de aan/uit-knop bovenop ingedrukt de monitor gedurende 3 seconden.
- Selecteer je taal.
	- Let op, er zijn 2 pagina's met talen waaruit u kunt selecteren.

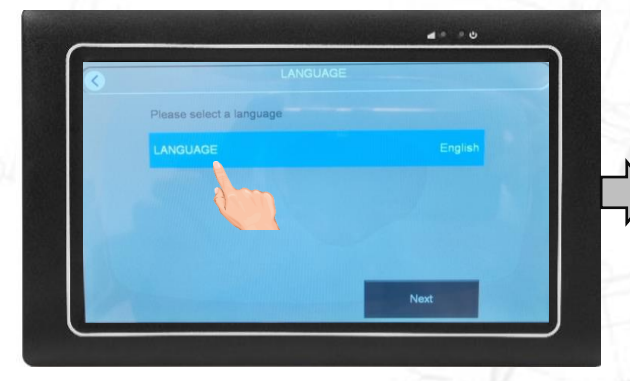

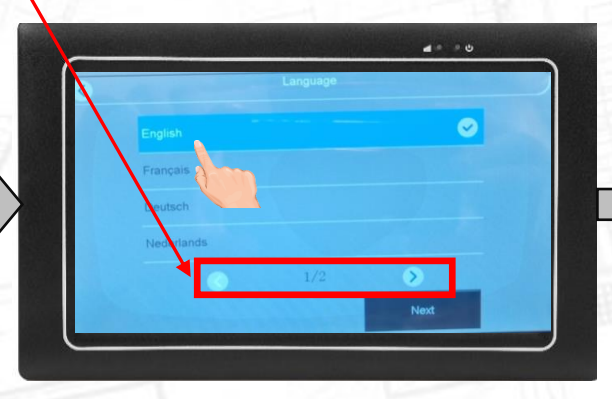

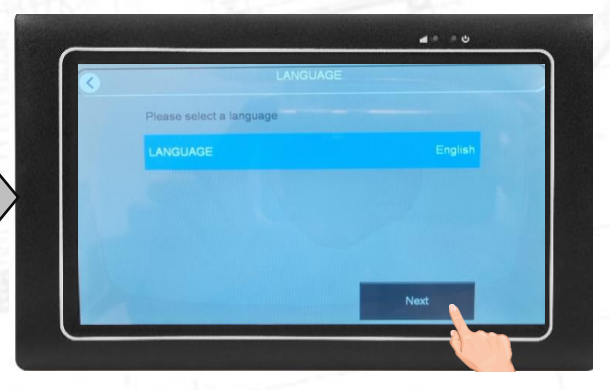

### 3.Setup monitor and Camera(s)

Het is optioneel om uw monitor te verbinden met uw eigen Wi-Fi-netwerk. Verbind je de monitor wel met wifi, dan werkt de gratis app Observer HD+ ook op je smart devices.

- Als u de monitor NIET met uw Wi-Fi wilt verbinden, tikt u op "Volgende".
	- Ga dan naar de volgende pagina van deze handleiding.
- Als u de monitor WEL met uw Wi-Fi wilt verbinden, selecteert u de Wi-Fi-naam van uw eigen router.
	- Let op: er zijn meer pagina's met Wi-Fi-netwerken.
- Tik op de witte lijn onder Wi-Fi om uw eigen Wi-Fi-wachtwoord in te voeren.
	- Let op, het is ons helpdeskprobleem nr.1 dat mensen hun eigen Wi-Fi-wachtwoord verkeerd invoeren.
	- Als het scherm geen verbinding kan maken met uw Wi-Fi-netwerk, werkt de app NIET.
- Tik op Enter om uw wachtwoord op te slaan. Tik op "Volgende".

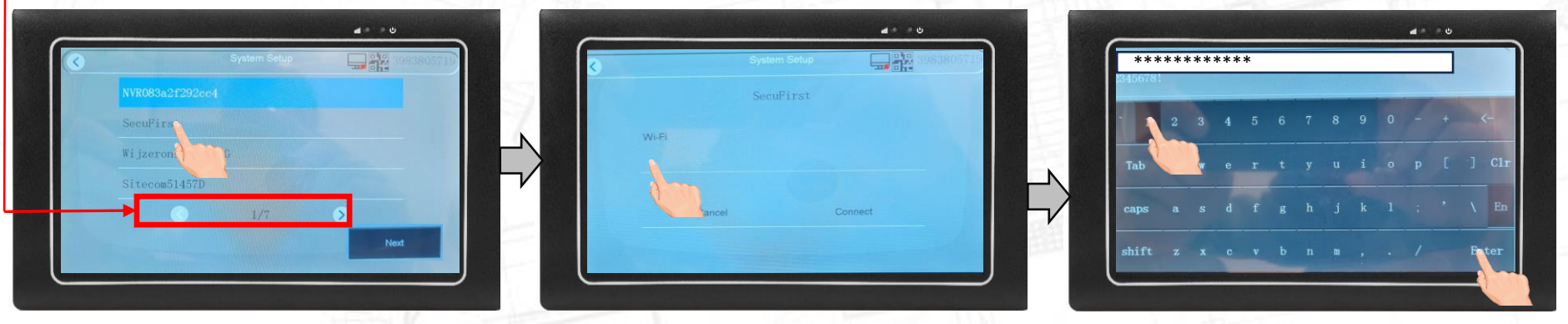

7

Aanzetten/taal **Wi-Fi (optioneel) William School** Tijdszone

### 3.Setup monitor and Camera(s)

De monitor heeft uw lokale tijd en datum nodig voor de tijdstempel in de opnames.

- Synchroniseer tijd met internet.
	- Wij raden u aan deze optie ingeschakeld te laten.
- Tijdzone, selecteer uw eigen tijdzone.
- Handmatig instellen, selecteer dit alleen als "Sync Time with internet" is uitgeschakeld.
- Als u klaar bent, tikt u op 'Gereed'.

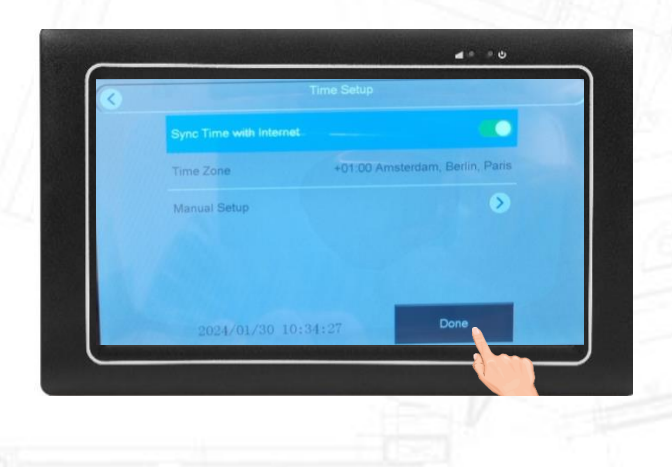

Wi-Fi (optioneel) Tijdszone

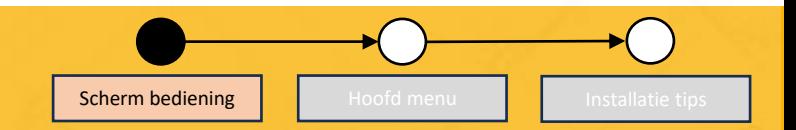

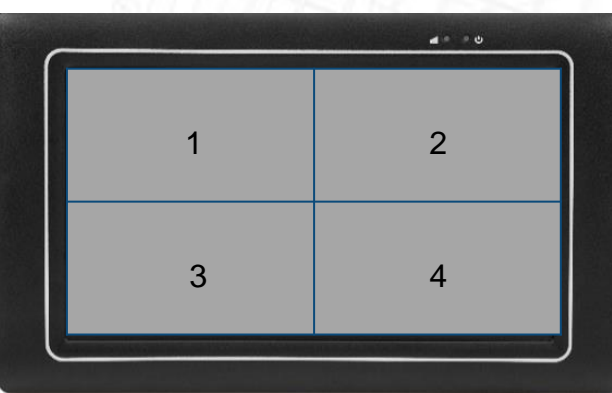

### Quad View Tik 2 keer om **Camera-1** te zien Tik 2 keer om terug te gaan

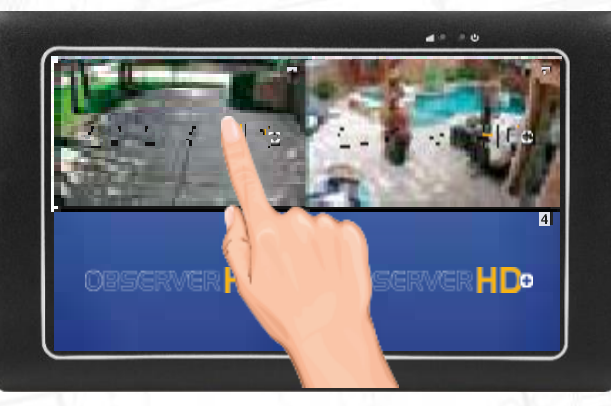

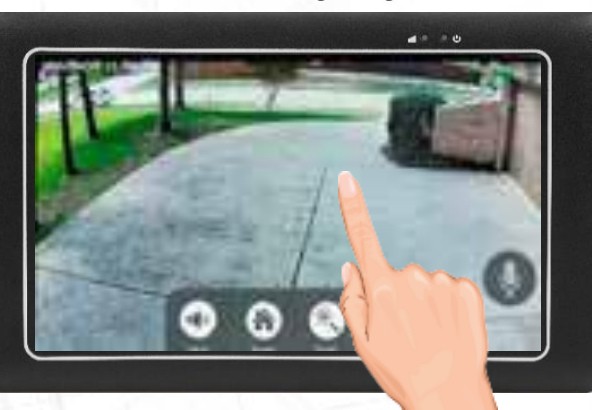

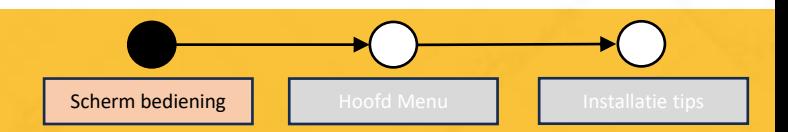

#### Live beeld

- 1. PIR: Bewegingsgeactiveerde indicatie
- 2. REC: Video-opname-indicatie
- 3. WiFi-signaal: Draadloze sterkte tussen monitor en camera
- 4. Luidspreker: Klik om het volume aan te passen
- 5. Home: Ga terug naar het hoofdmenu
- 6. Zoom: Vergroot het beeld op het scherm
- 7. Afspelen: Opnames bekijken
- 8. Microfoon: Lang indrukken om te praten. Het geluid zal klinken uit de luidspreker van de camera.

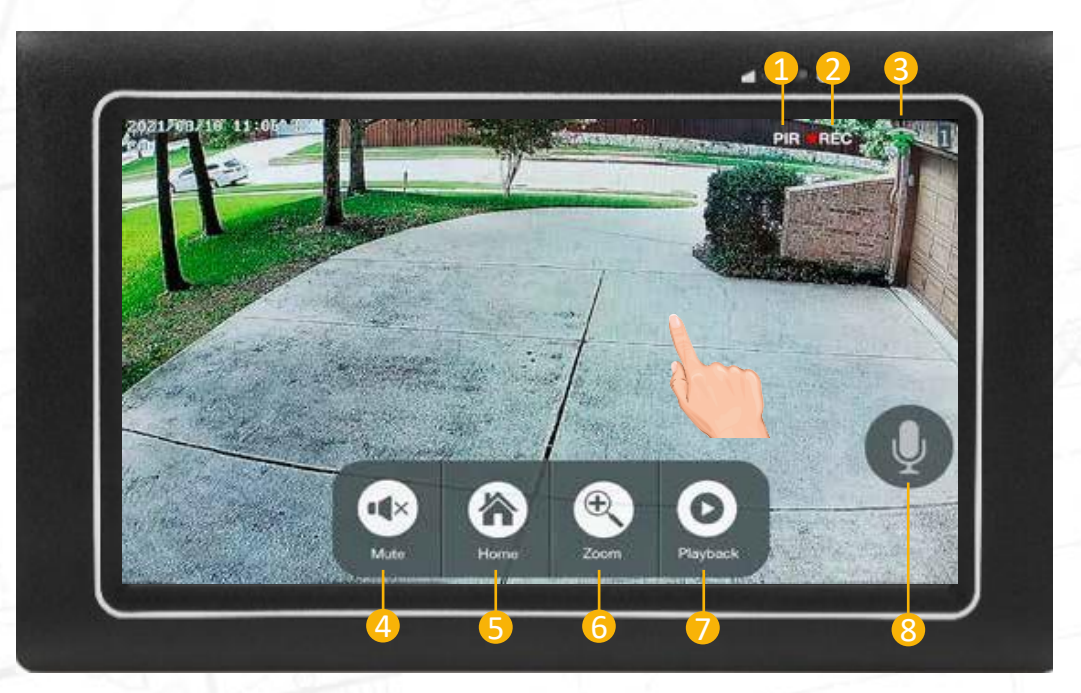

Om naar de hoofdinstellingen van het scherm te gaan: Tik ergens op het scherm en tik op "Home" (optie 5 op de vorige pagina)

#### **Opnames**

- Zoek en speel opgenomen video`s af

#### **Systeeminstellingen**

- Taal-, datum-, weergave- en energie-instellingen

#### **Opname-instellingen**

- Maak een opnameschema

#### **Camera-overzicht**

- Voeg extra camera toe of wijzig het camerakanaal

#### **Camera instellingen**

- Instelling bewegingsgebied per camera

#### **Systeem beheren**

- Apparaat resetten, wachtwoorden wijzigen en firmware updaten

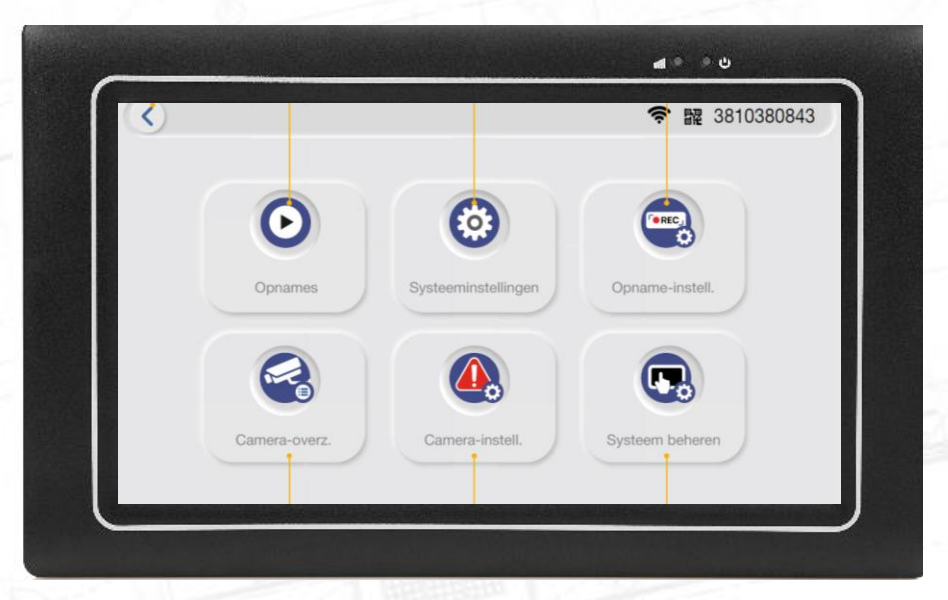

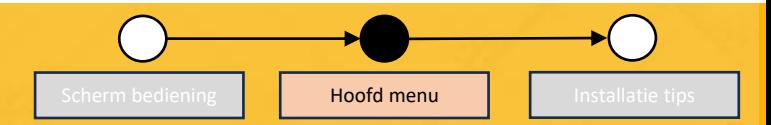

Video terugkijken

- **1. Terug:** Terug naar het hoofdmenu.
- **2. Camera selecteren:** Kies tussen de (maximaal) 4 camera's.
- **3. Vergrendelen:** Vergrendel of ontgrendel de werkbalk op het scherm.
- **4. Zoom:** Zoom in of uit op de afbeelding/video.
- **5. Prullenbak:** Verwijder deze video.
- **6. USB-back-up:** Bestanden exporteren van monitor naar USB-stick of draagbare harde schijf.
- **7. Datum/maand selectie:** Filter de datum.
- **8. Tijdselectie:** Bekijk alle opnames, gesorteerd op tijd.

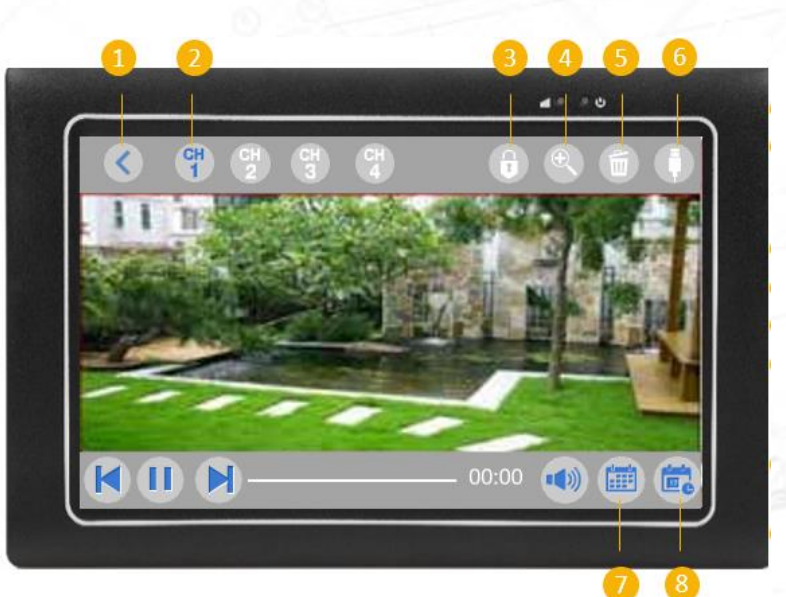

#### Systeem Setup

**Taal:** Selecteer een andere taal.

**Tijd instellen:** Datum / tijd / tijdzone wijzigen

**Netwerkmodus:** Kies uw internetverbinding van uw scherm Bedraad / draadloos / AUTOMATISCH

**Bekabeld internet:** Wijzig handmatig IP-adressen. Niet aangeraden.

**Wi-Fi-installatie:** Selecteer uw eigen Wi-Fi-netwerk.

**Camera Audio Setup:** Selecteer per camera of audio aan of uit staat.

**Volume-instelling:** Selecteer het volumeniveau van de monitor

**Stand-bymodus:** Standaard staat de monitor altijd aan. Selecteer hier of de monitor na een langere periode in de stand-bymodus moet gaan zonder beweging van de camera('s).

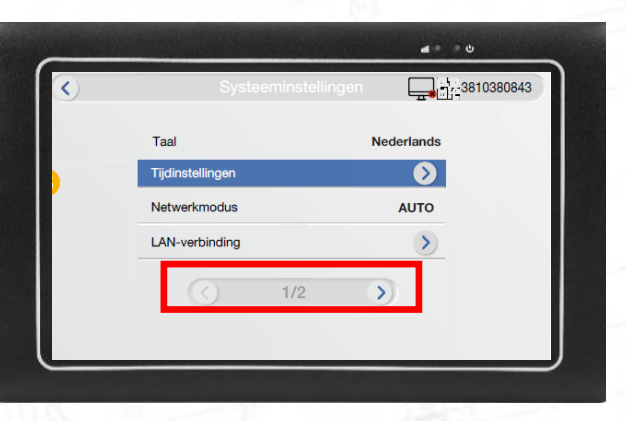

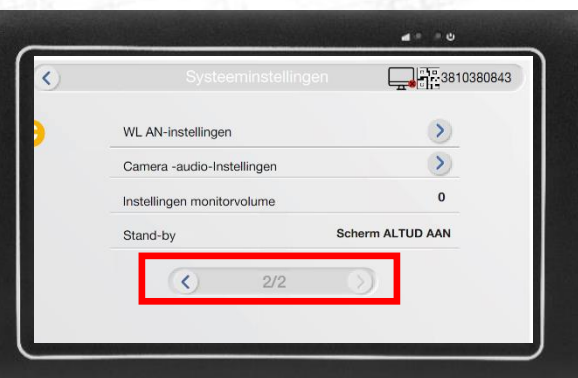

### System Setup

### **Taal:**

- In de systeeminstellingen kunt u ervoor kiezen om de taal van de interface te wijzigen.
- Tik op taal.
- Nu kunt u de gewenste taal kiezen in de beschikbare lijst.

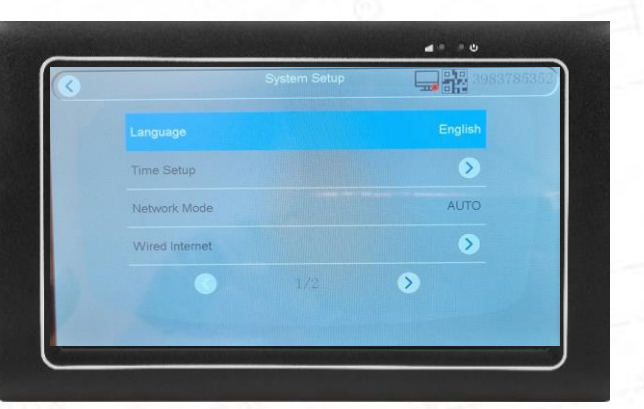

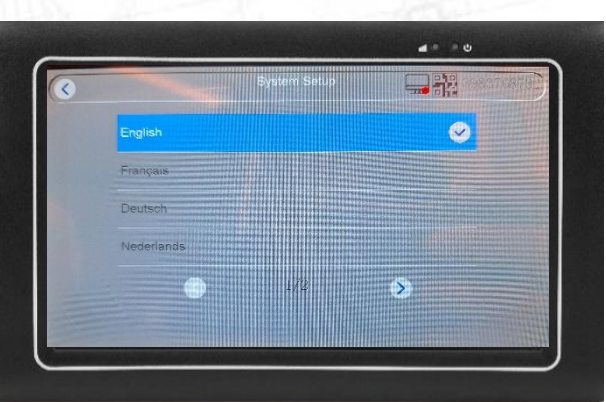

#### System Setup

### **Tijdinstelling:**

- In de systeeminstellingen kunt u ervoor kiezen om de tijd in te stellen.
- Tik op tijdinstelling.
- U kunt de tijd synchroniseren met internet.
	- Indien uitgeschakeld, kunt u de tijd handmatig instellen.
- Selecteer de tijdzone van uw land door op de tijdzone te tikken.
	- Kies de tijdzone uit de beschikbare lijst.

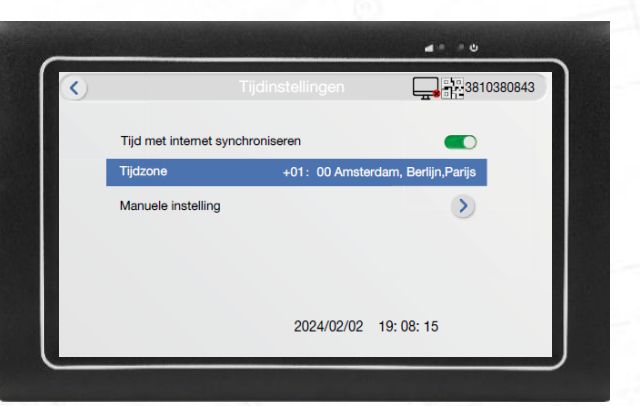

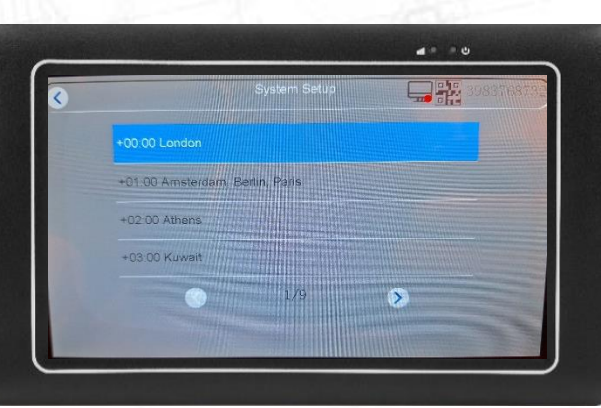

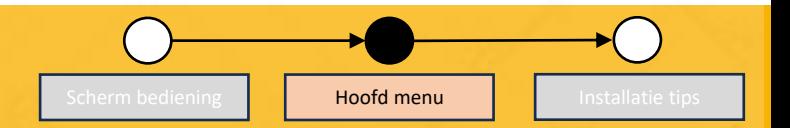

#### System Setup

#### **Netwerkmodus:**

- In de systeeminstellingen kunt u ervoor kiezen om het soort netwerkverbinding in te stellen.
- Tik op netwerkmodus.
- U kunt verschillende opties kiezen.
	- Laat het systeem automatisch de verbinding kiezen op basis van beschikbaarheid.
	- Kies voor een bekabelde verbinding.
	- Kies een draadloze verbinding.

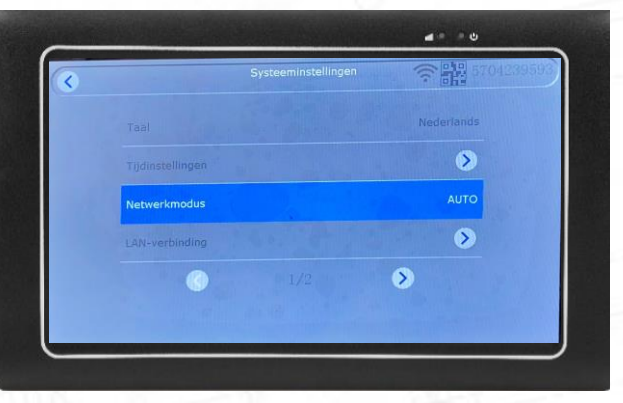

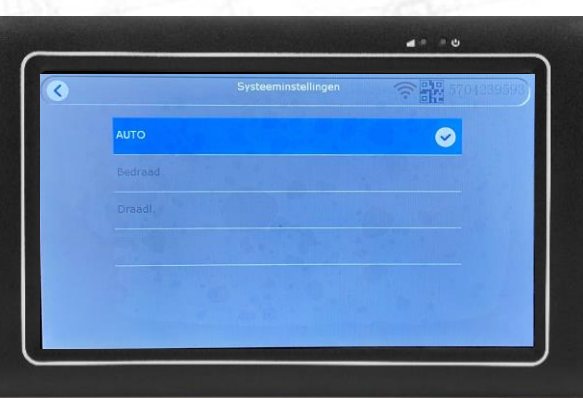

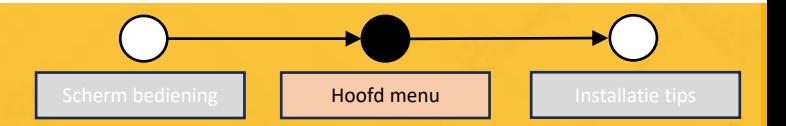

#### System Setup

#### **Vast internet:**

- In de systeemconfiguratie kunt u ervoor kiezen om de parameters te zien wanneer u de monitor aansluit met een LAN-kabel.
	- Tik op vast internet.
	- Bij gebruik van een bekabelde verbinding kunt u de verschillende parameters zien.

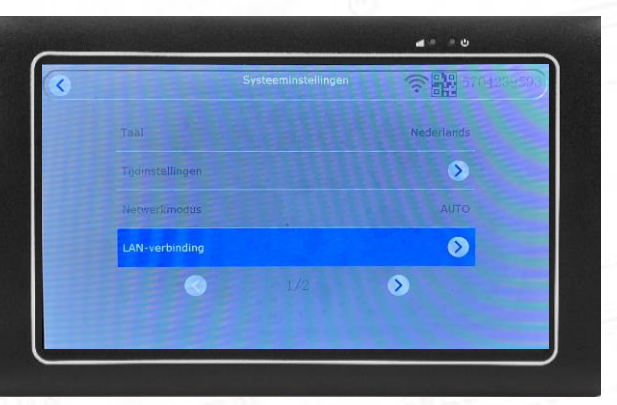

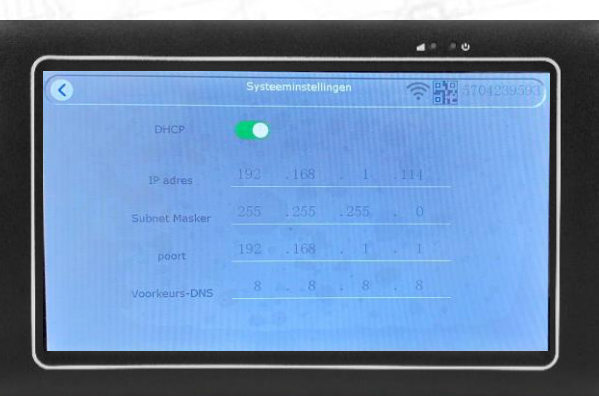

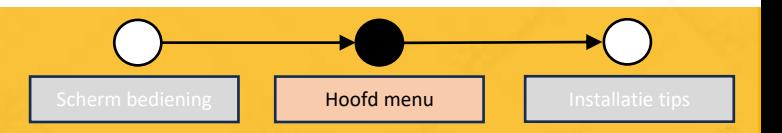

### System Setup

#### **WiFi-installatie:**

- In de systeemconfiguratie kunt u kiezen voor WiFi Setup (op pagina 2).
- In dit menu kunt u uw WiFi netwerk in-/uitschakelen
- Je kunt zien welk WiFi netwerk verbonden is
- Tik op beschikbare WiFi om een lijst met beschikbare WiFi-netwerken te zien waarmee u verbinding kunt maken.

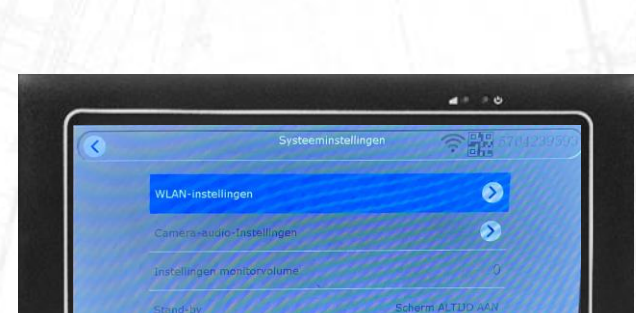

€

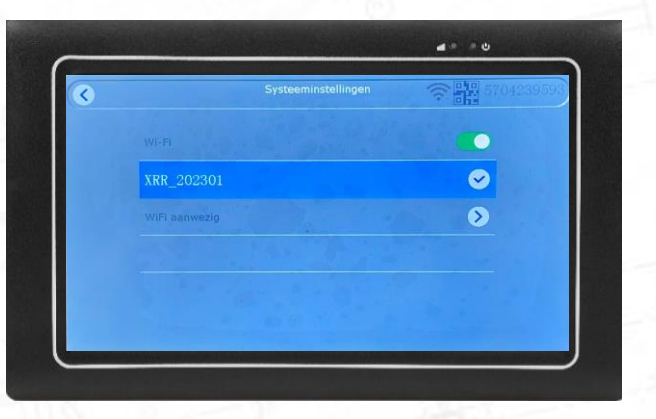

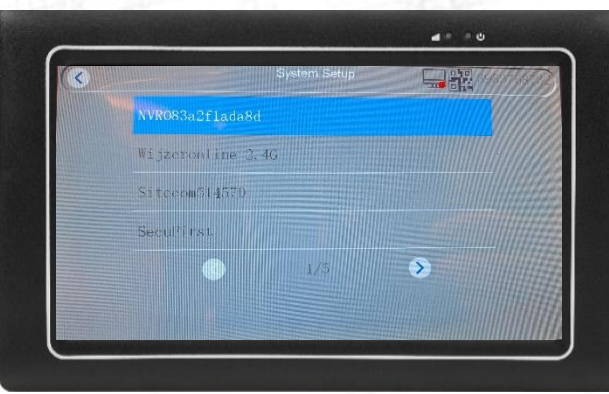

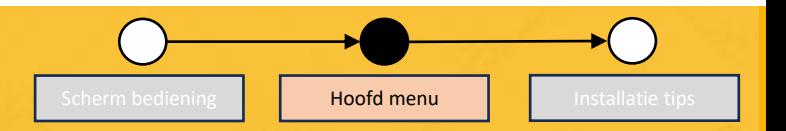

#### 19

## 4. Monitor instellingen Scherm bediening Hoofd menu Installatie tips

### System Setup

#### **WiFi-installatie:**

- Om het Wi-Fi-wachtwoord van uw eigen router in te voeren, tikt u op de witte lijn onder Wi-Fi.
- Gebruik het toetsenbord om het Wi-Fi-wachtwoord van uw router in te voeren.
- Wanneer u klaar bent, drukt u op "Enter"

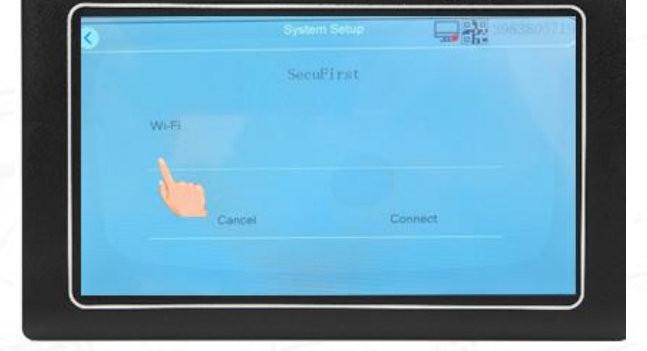

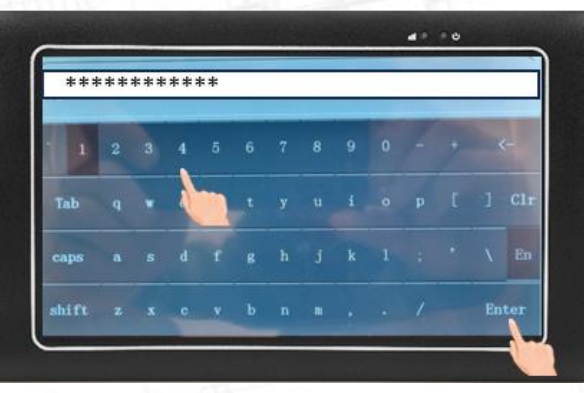

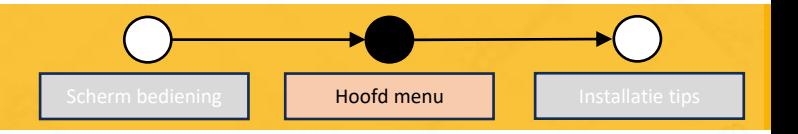

 $4 - 10$ 

#### System Setup

#### **Camera-audio instellen:**

• Op deze pagina kunt u voor elke afzonderlijke camera de audio aan- /uitzetten.

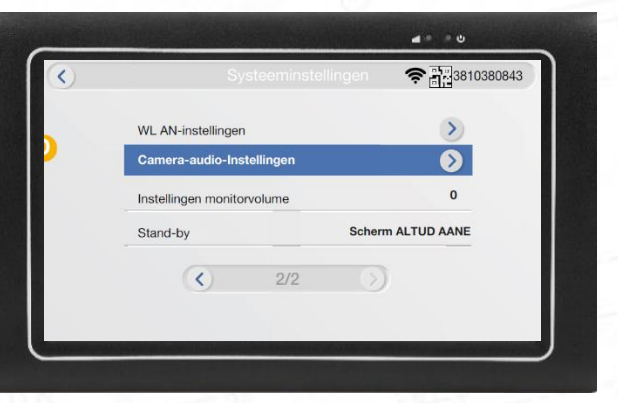

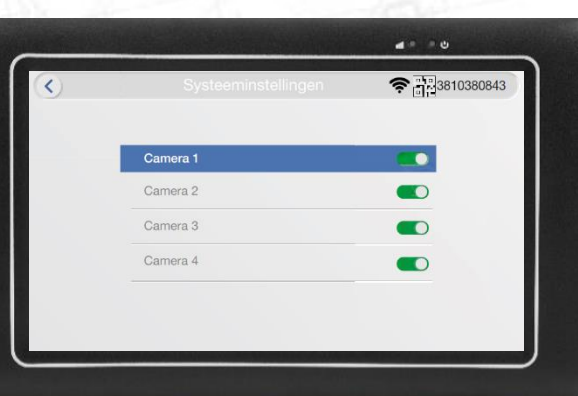

#### System Setup

#### **Volume-instelling:**

• Het monitorvolume kan worden ingesteld van 0 tot 3, selecteer het juiste volume

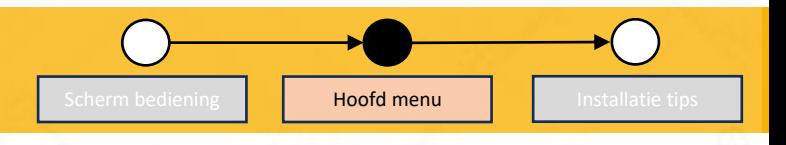

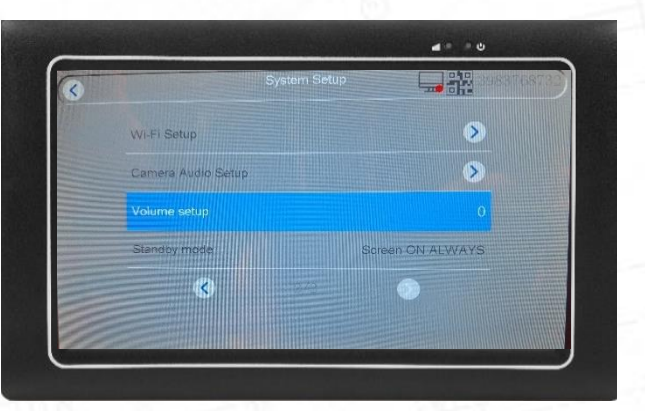

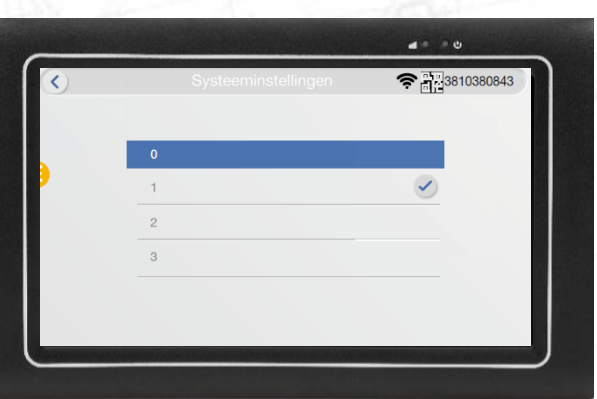

### System Setup

#### **Standby modus:**

- Op deze pagina kunt u de standby-tijd van de monitor instellen.
	- Je kunt ervoor kiezen dat de monitor altijd aan staat
	- Je kunt ervoor kiezen dat de monitor na een ingestelde periode naar de stand-bymodus gaat.

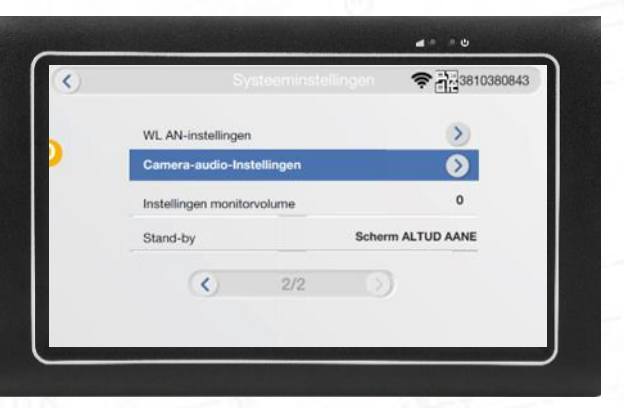

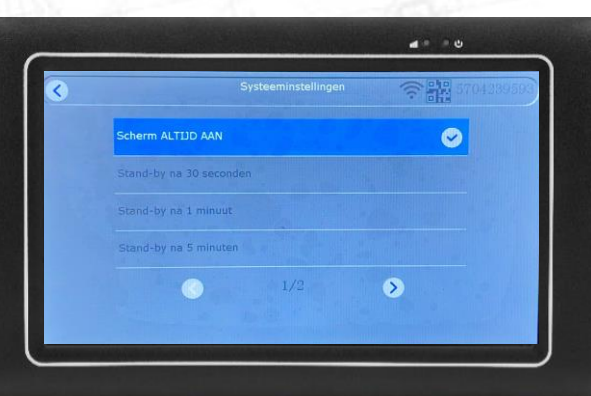

### Record Settings

#### **Tijdschema (dienstregeling):**

• Standaard registreren de camera('s) beweging 24 uur per dag. Hier kunt u selecteren of de camera('s) slechts een bepaald tijdsbestek hoeven op te nemen.

#### **Opslagbeheer:**

• Bekijk de opslagruimte / Formatteer de micro SD-kaart.

#### **Overschrijven:**

- Optie om de micro SD-kaart automatisch te overschrijven.
- Als de micro SD-kaart vol is, overschrijft de nieuwste bewegingsdetectieopname de oudste opnames. Zo kun je altijd 2 of 3 weken terugkijken (afhankelijk van hoeveel beweging er is en hoeveel camera's). Om te overschrijven, zorg ervoor dat de schakelaar is ingeschakeld (groene kleur).

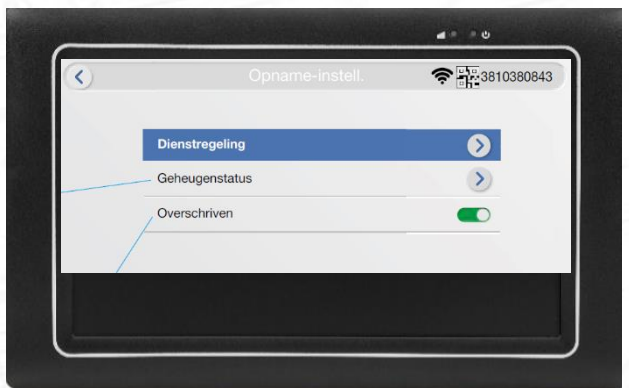

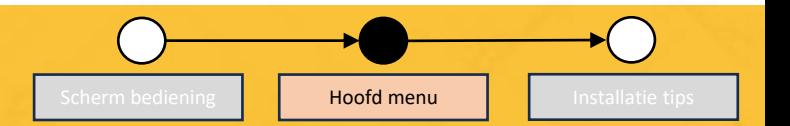

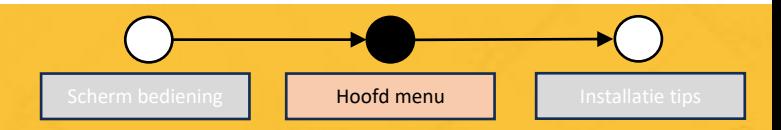

#### **Opname-instellingen:**

- In deze sectie kunt u 4 opnameschema's instellen (schema 1/2/3/4).
- Het systeem begint met opnemen wanneer de opnamedatum/-tijd is geselecteerd.

#### Inschakelen

- Schakel het geselecteerde schema in of uit Camera:
- Kies welke camera voor dit schema moet worden ingesteld

#### Dag:

• Kies een specifieke dag waarop de geselecteerde camera moet opnemen

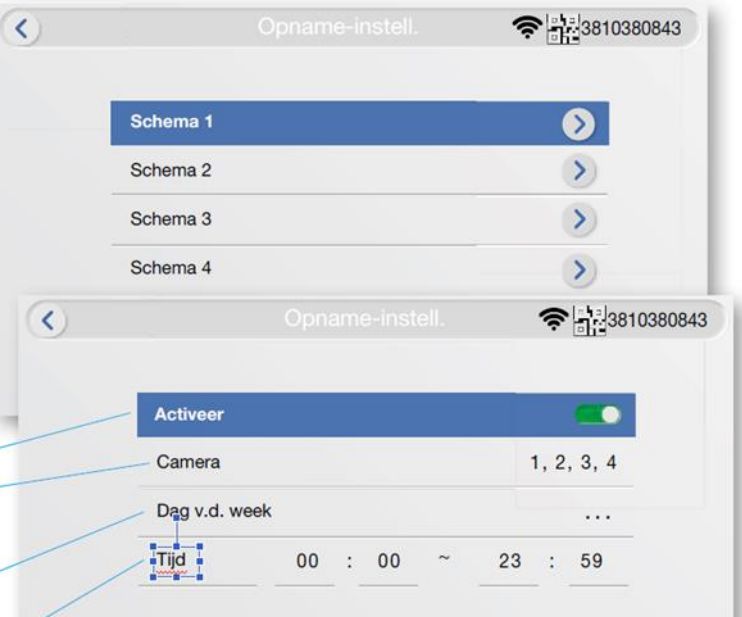

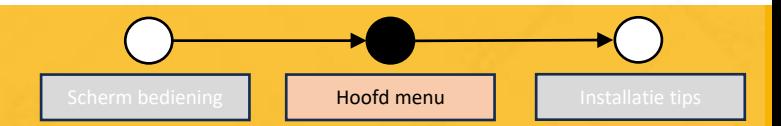

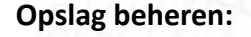

- Formatteer de SD-kaart van tijd tot tijd om een optimale conditie van de SD-kaart te garanderen. Het camerasysteem zal niet goed werken als de SD-kaart beschadigd raakt.
- Voordat u de SD-kaart formatteert, moet u ervoor zorgen dat u al uw belangrijke foto's en video's naar uw apparaat heeft gedownload, aangezien u ze na het formatteren niet meer van de SD-kaart kunt ophalen.

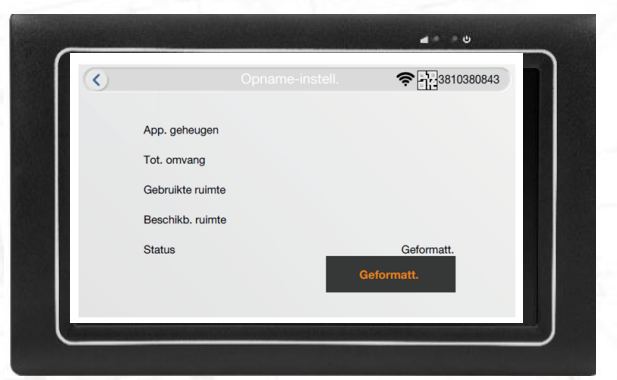

Camera Overzicht

In totaal kunnen er 4 camera's op 1 monitor worden aangesloten.

- Hiernaast zie je de aangesloten camera. Deze geeft aan verbonden en een unieke code wordt weergegeven
- In deze handleiding vindt u een hoofdstuk over het opnieuw aansluiten of toevoegen van nieuwe camera's aan de monitor.

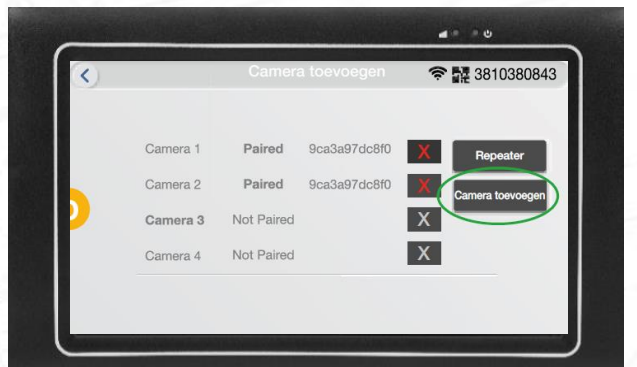

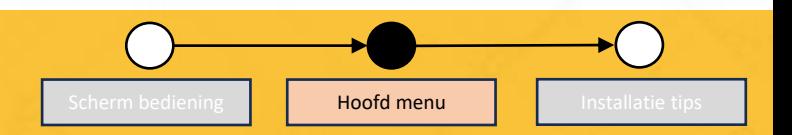

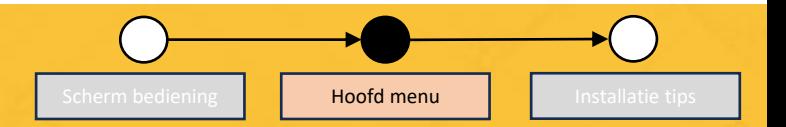

#### Alarm Instellingen

**Alarmvolume instellen:** Wanneer er beweging vóór de camera is, kan de monitor een alarm geven. Standaard is het volume 0 DB. We raden u af dit volume in te schakelen.

**Volledig scherm openen bij beweging:** Deze optie is alleen handig als er meerdere camera's op het scherm zijn aangesloten. Als je deze optie inschakelt, dan verschijnt in de quad-weergave wanneer er beweging is, dat camerabeeld automatisch op volledig scherm. Wanneer de beweging verdwenen is, keert het scherm weer terug naar de quad-weergave.

**E-mail:** Let op, deze optie werkt alleen als de monitor via Wi-Fi of bekabeld internet met internet is verbonden. Wanneer er beweging voor de camera is, is het mogelijk een e-mail te ontvangen. De e-mail bestaat alleen uit tekst, zonder bijlagen. Wij raden deze optie niet aan.

**Camera 1 / 2 / 3 / 4:** Per camera kunnen extra instellingen worden geselecteerd. Bewegingsdetectie / App-melding / Emailwaarschuwing Alarm bij activering / Gevoeligheid / Ircut-modus / Gebieden met bewegingsdetectie / Privacyzone Maskeren

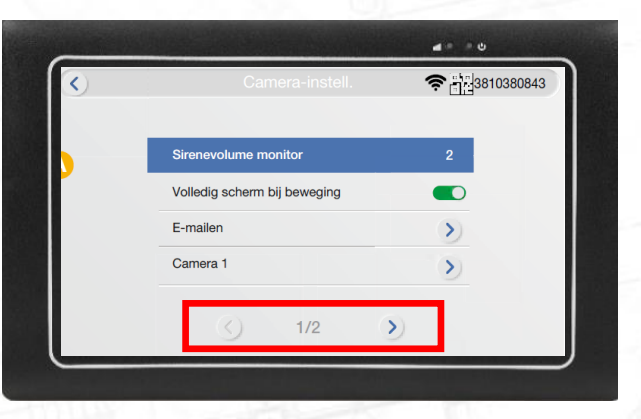

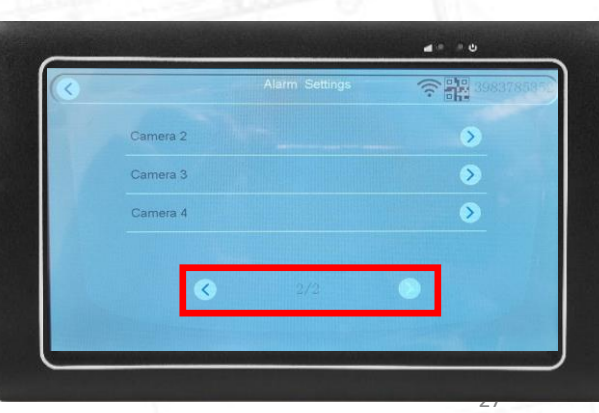

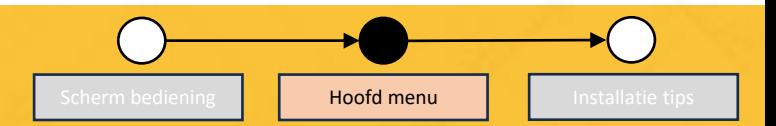

#### **Alarmvolume instellen:**

- Volume monitorsirene: Wanneer er beweging wordt gedetecteerd door de camera, klinkt het alarm via de monitor.
	- Configureer het volume tussen 0 en 3
- Volledig scherm openen bij beweging:
	- Bewegingsdetectie volledig scherm: Wanneer er beweging wordt gedetecteerd, schakelt de monitor automatisch over naar volledig scherm op die camera.

#### **E-mail:**

• Gebruik de installatiewizard om uw e-mailadres in te stellen voor pushmeldingen.

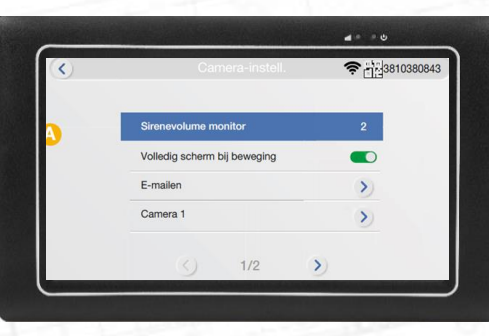

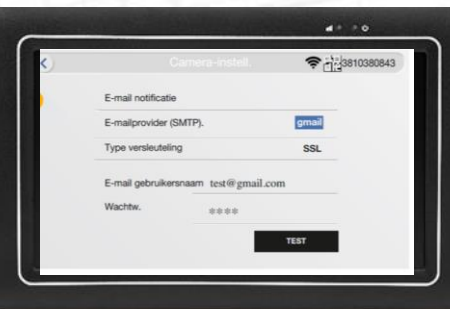

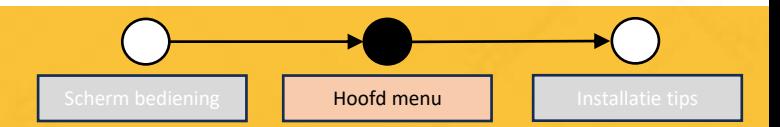

#### **Bewegingsdetectie:**

• Schakel de bewegingsdetectie-opname in/uit.

#### **App notificatie:**

• Ontvang een melding via de app wanneer er beweging wordt gedetecteerd.

#### **E-mailwaarschuwing:**

• Gebruik de waarschuwing om een e-mail te ontvangen wanneer er beweging wordt gedetecteerd

#### **Alarm bij activering**

• De monitor geeft een alarm als er beweging wordt gedetecteerd

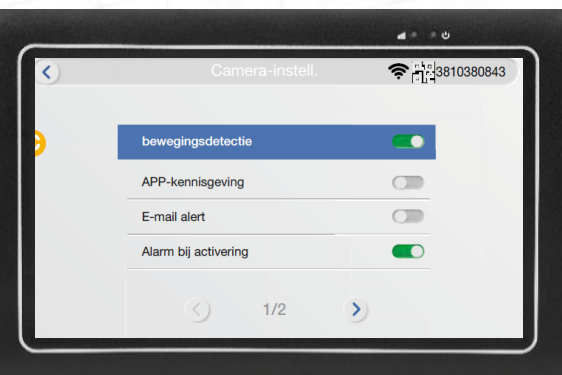

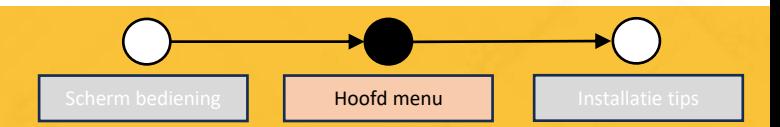

#### **Gevoeligheid:**

• Stel de bewegingsgevoeligheid in

#### **IR-modus:**

- IR-modus: zwart-witvideo tijdens de nacht
- Daglicht: kleurrijke modus gedurende de dag.
- Nacht: zwart-witmodus tijdens de nacht.
- Volledige kleurmodus: kleurrijke modus tijdens de nacht
- Slimme modus: IR wordt automatisch geschakeld op basis van lichtverandering

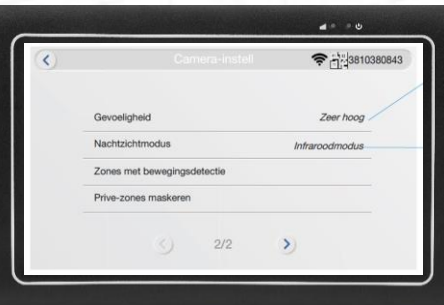

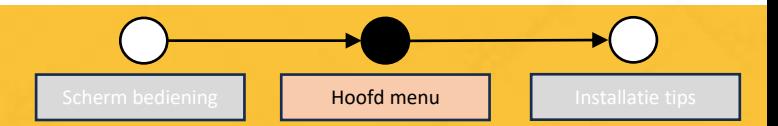

#### **Gebieden met bewegingsdetectie:**

U kunt het gebied selecteren dat uit de detectie wordt geëlimineerd.

- Alles vullen: Klik om het volledige scherm te selecteren dat moet worden gedetecteerd
- Alles wissen: Klik om het detectiegebied te verwijderen en het detectiegebied opnieuw te selecteren.
- Terug: ga terug naar de camera

#### **Maskering van privacyzones:**

• Aangewezen maskering: Deselecteer de gebieden die moeten worden uitgesloten van bewegingsdetectie.

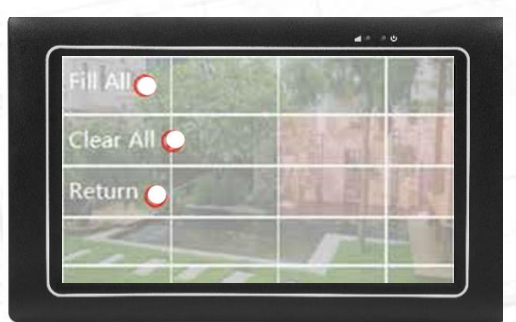

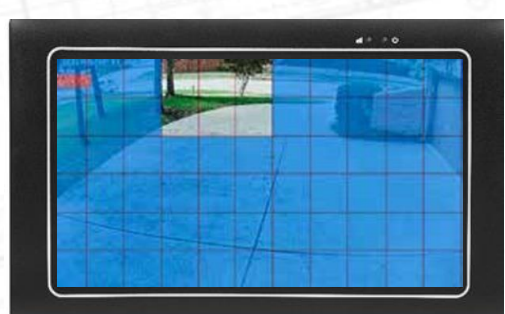

#### Manage System

#### **Systeeminfo:**

Systeeminformatie van uw monitor.

#### **Fabrieksinstellingen**:

Herstel de instellingen van de monitor en camera naar fabrieksinstellingen.

#### **Eenvoudige reset:**

Alles wordt gereset, camera's blijven gekoppeld.

#### **Alles resetten:**

Alles wordt gereset. Alle camera's zijn ontkoppeld. **Beveiligingscode wijzigen:**

> Optie om uw beveiligingscode in te stellen. Zorg ervoor dat je bewaar de code voor jezelf. Als u deze code wijzigt, gebeurt dit ook op onze App Observer HD+.

#### **Firmware-upgrade voor monitoren:**

Let op: deze optie is alleen beschikbaar als de monitor dat is verbonden met internet.

#### **Camera-upgrade:**

Let op: deze optie is alleen beschikbaar als de monitor dat is verbonden met internet en de camera is gekoppeld aan de monitor.

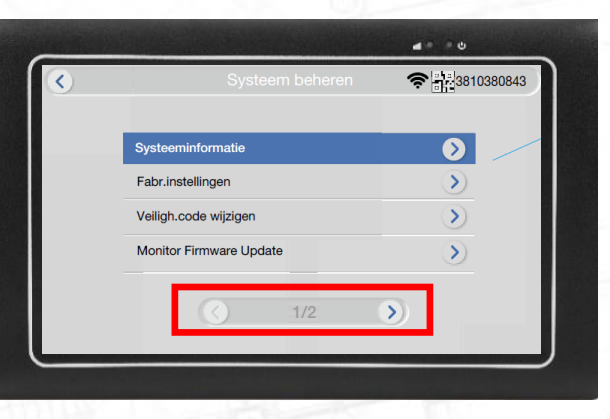

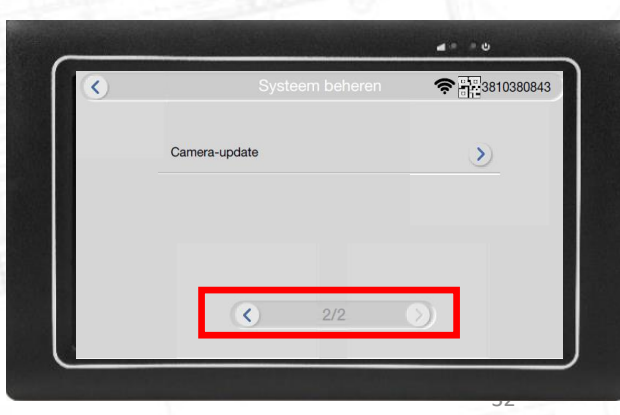

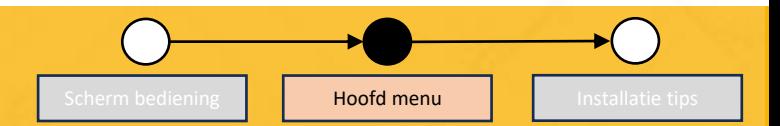

#### **Systeeminformatie:**

• Tik om camera-informatie, cameraversie, netwerkstatus en cloud-ID weer te geven

#### QR code:

- Dit is dezelfde code als op de achterkant van de monitor.
- Controleer cloud-ID

Meer parameters:

• Individuele camera-ID, softwareversie, relatieve netwerksterkte.

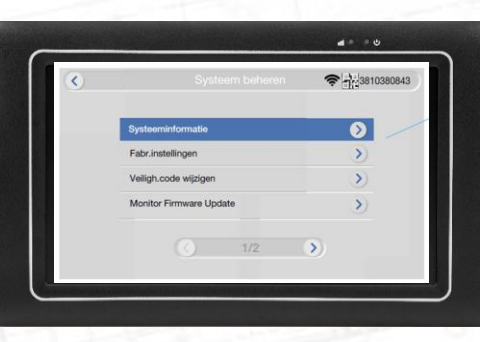

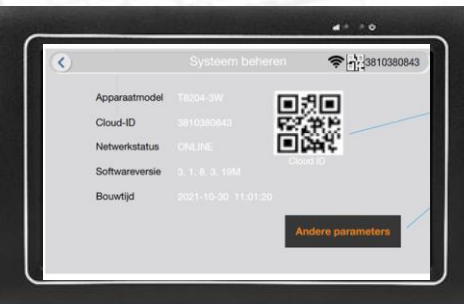

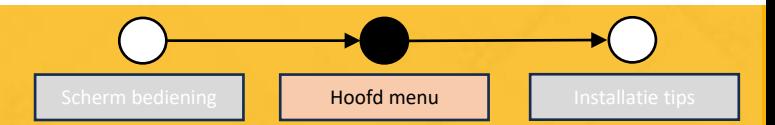

#### **Fabrieksinstellingen:**

Er zijn twee soorten resets:

- Eenvoudige reset: herstelt de fabrieksinstellingen behalve camera- en netwerkconfiguraties en de beveiligingscode.
- Alles resetten: alle instellingen resetten. Nieuwe installatie is vereist

#### **Beveiligingscode wijzigen:**

Wijzig het standaardwachtwoord in uw eigen unieke wachtwoord.

Zorg ervoor dat u het opschrijft en op een veilige plek bewaart.

- Alles wissen: verwijder alle gegevens uit het formulier.
- Beveiligingscode wijzigen: sla de wijzigingen op

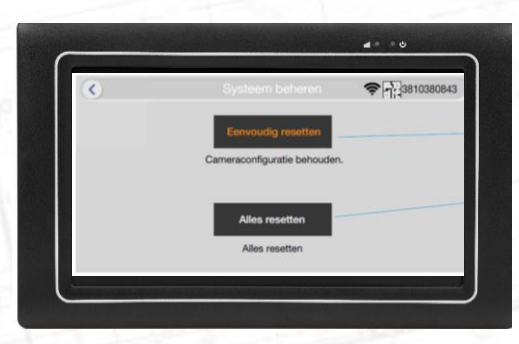

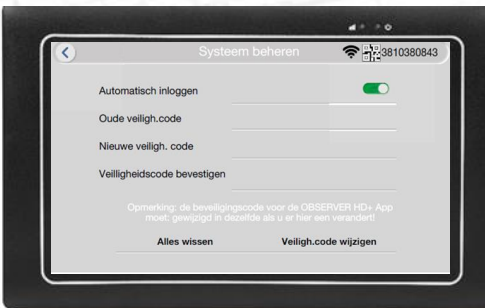

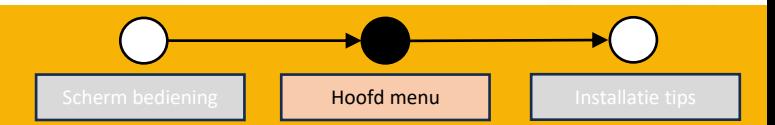

#### **Monitor firmware-upgrade:**

- Lokale update: Indien nodig wordt door de klantenservice een gegevensbestand ter beschikking gesteld om een lokale update uit te voeren.
- Online update: Als er nieuwe firmware beschikbaar is, wordt dit hier aangegeven

#### **Update camerafirmware:**

• Indien nodig wordt door de klantenservice een gegevensbestand ter beschikking gesteld om een cameraupdate uit te voeren.

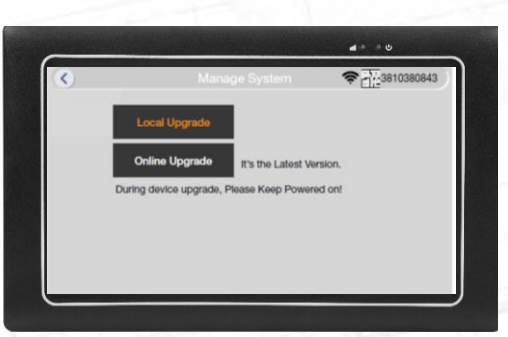

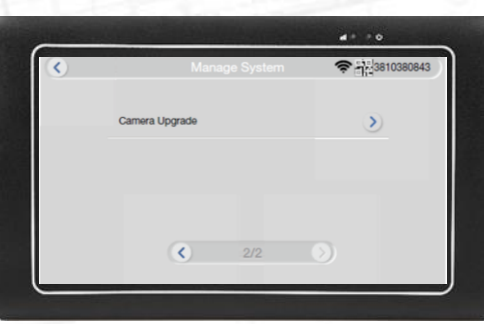

Nieuw uit de doos, de camera is al aan de monitor gekoppeld.

Als u de camera opnieuw aan de monitor wilt koppelen:

- 1. Sluit de camera aan op de stroom.
- 2. Houd de "witte" resetknop 10 seconden ingedrukt. U hoort een geluid uit de camera komen.

Ga naar de volgende pagina van deze handleiding voor monitorinstellingen **Reset Knop** 

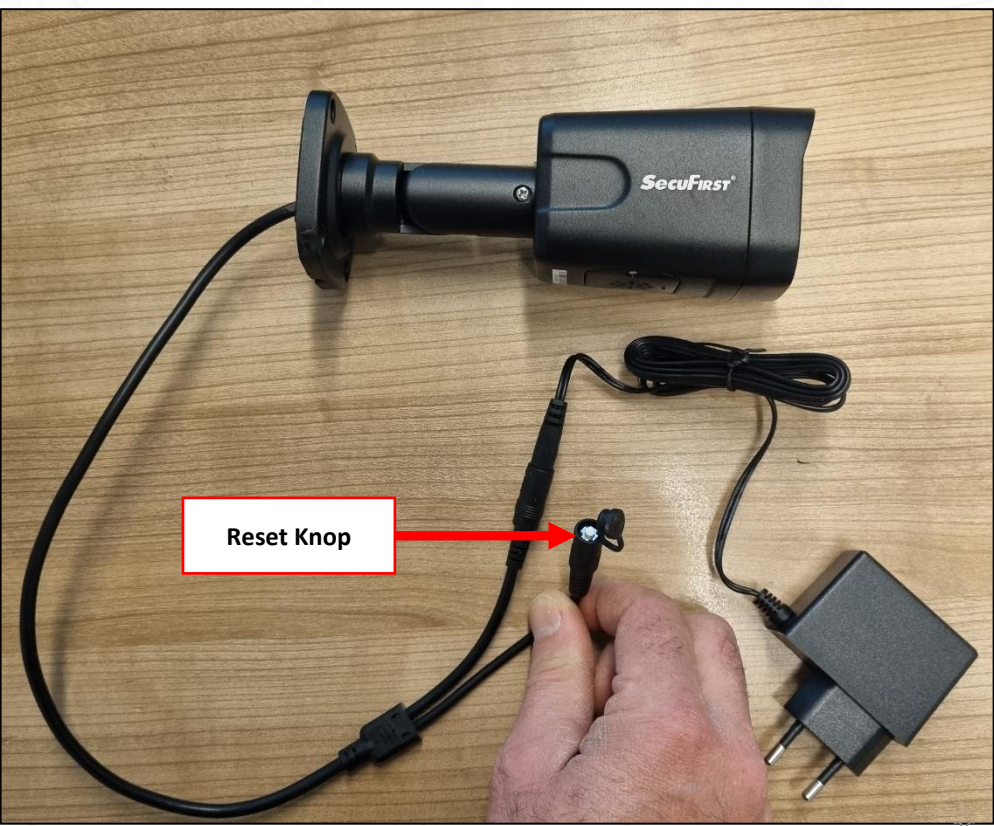

De camera bevindt zich nu in de koppelingsmodus. De volgende stap is vanuit het oogpunt van de monitor.

- 1. Tik met uw vinger op het scherm.
- 2. Tik op 'Home'.

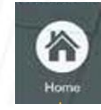

3. Tik op "Cameraoverzicht".

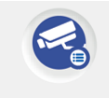

Camera Overview

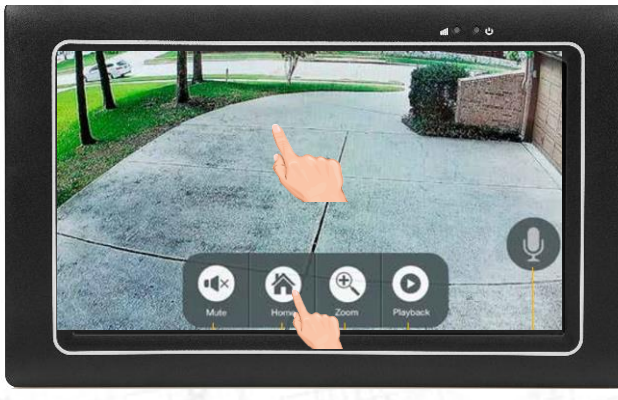

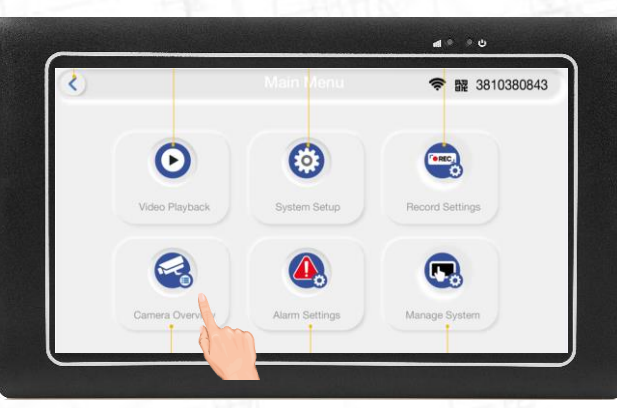

Dit overzicht toont de huidige verbinding met de camera's.

Als u een Extra nieuwe camera('s) aan uw bestaande set wilt toevoegen, drukt u op "Nieuwe camera toevoegen".

**Camera toevoegen** 

Als u de huidige camera('s) van uw set opnieuw wilt leren, verwijdert u eerst de gekoppelde camera('s) door op de "X" te drukken

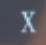

Wanneer de camera('s) verwijderd zijn, drukt u op "Nieuwe camera toevoegen".

**Camera toevoegen** 

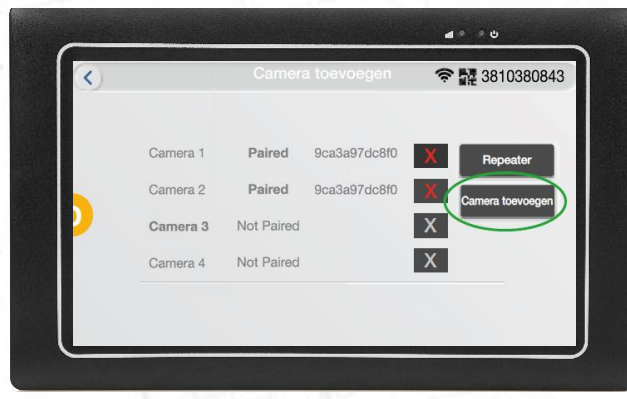

In dit voorbeeld heeft het scherm een 2e camera gevonden en wordt verbonden weergegeven.

Tik op 'Toevoegen stoppen'

Toevoegen stoppen

2. Tik op de terugknop

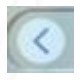

3. Tik nogmaals op de terugknop

In het overzicht heb je 2 camera's die verbonden zijn.

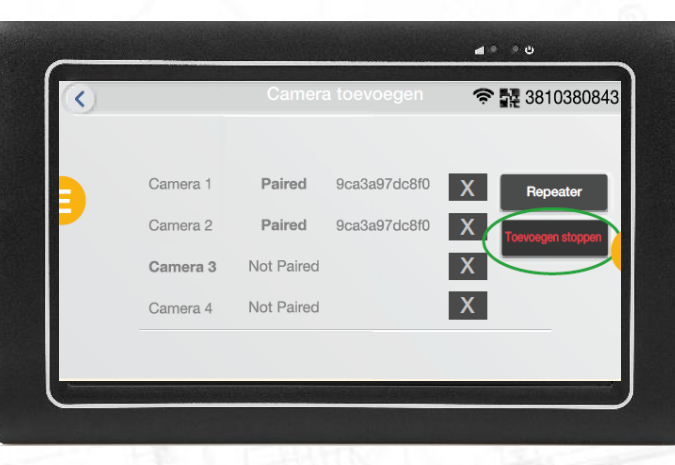

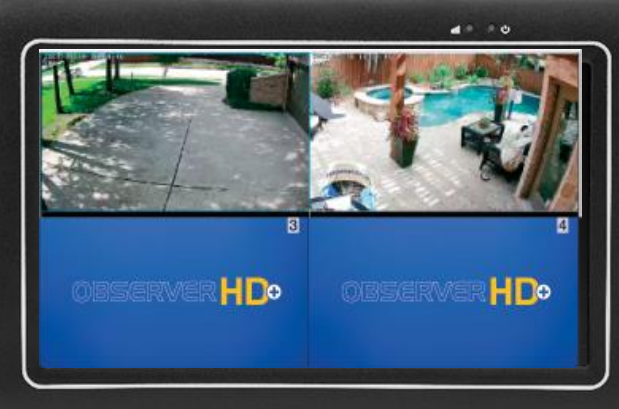

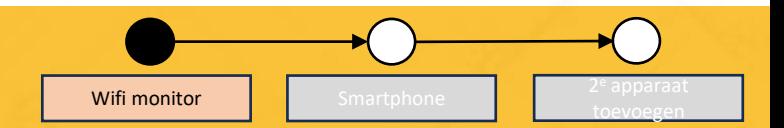

Verbind de monitor met het internet.

- 1. Tik met uw vinger op het scherm.
- 2. Druk op "Thuis".

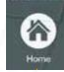

0

3. Controleer of het Wi-Fi-symbool goed is.

Als er een geel of rood symbool staat, het scherm is NIET met uw verbonden wifi-netwerk. In de meeste gevallen wifi uw wachtwoord is verkeerd.

4. Tik op "Systeeminstellingen".

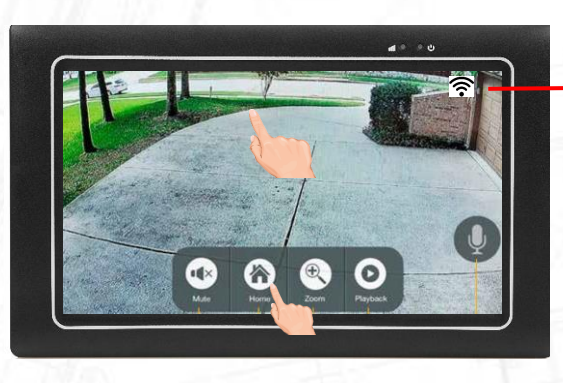

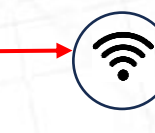

**!**

**?** 

**X**

Signaal sterkte tussen camera en monitor.

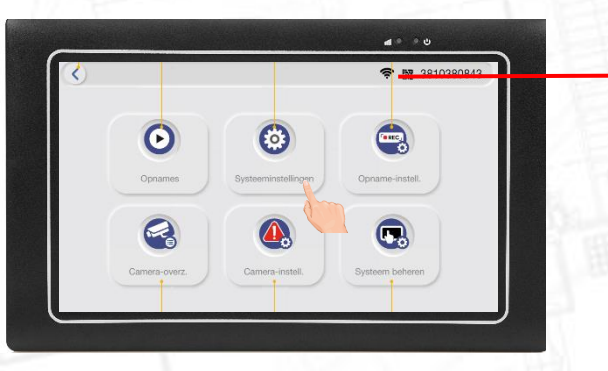

Verbinding met uw modem.

Niet verbonden met wifi, poging tot verbinden. Niet verbonden met wifi.

Verbind de monitor met het internet.

5. Ga naar pagina 2/2

 $\left( \right)$ 

 $\rightarrow$ 

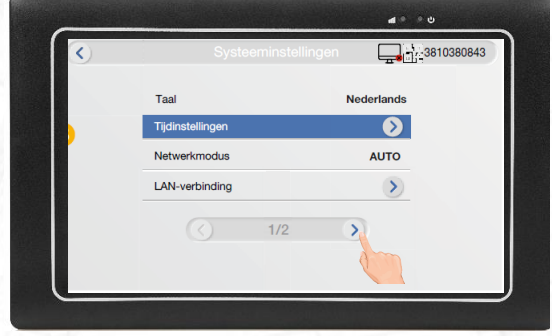

6. Selecteer Wi-Fi instellingen

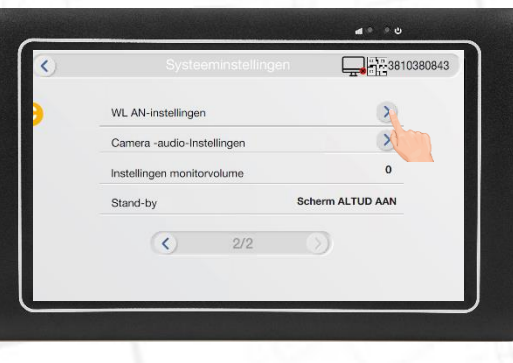

<sup>e</sup> apparaat

Verbind de monitor met het internet.

7. Tik op "Beschikbare Wi-Fi"

8. Selecteer uw eigen wifi-naam (in ons voorbeeld is dit Secufirst)

Let op, de lijst met wifi netwerken kan uit meerdere pagina`s bestaan.

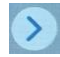

 $\blacksquare$  $\bullet$ Ø **VER 202301** 

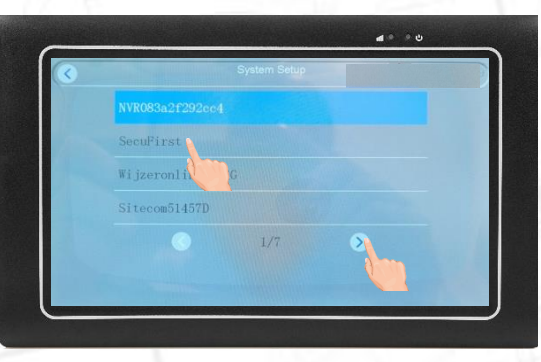

Verbind de monitor met het internet.

9. Om het Wi-Fi-wachtwoord van uw eigen router in te voeren, tik op de witte lijn onder "Wifi"

10. Gebruik het toetsenbord om het Wi-Fi-wachtwoord van uw router in te voeren.

Wanneer u klaar bent, drukt u op "Enter"

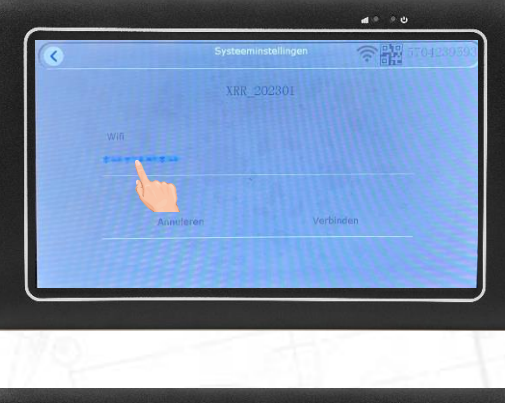

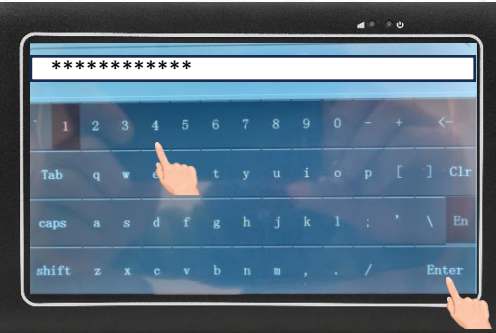

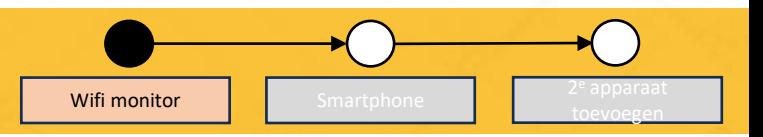

Verbind de monitor met het internet.

11. Tik op "Verbinden"

12. Wacht tot het Wi-Fi-symbool helemaal zwart kleurt.

De Wi-Fi is nu ingesteld aan de monitorzijde. Tik 4x op het retoursymbool om terug te gaan naar de liveweergave van de camera('s)

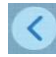

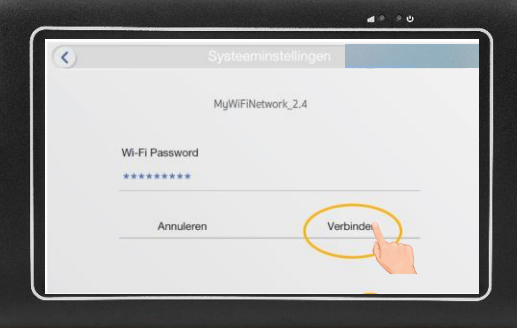

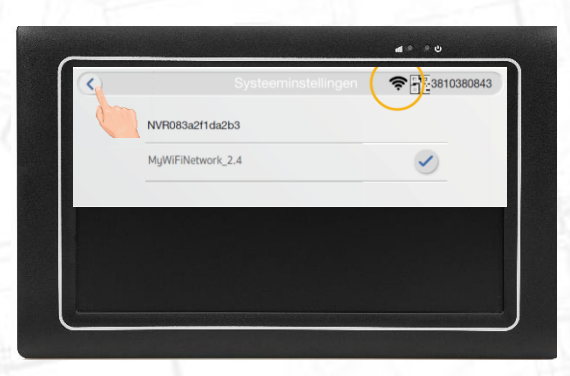

<sup>e</sup> apparaat toevoegen

**Wifi monitor | | |** Smartphone

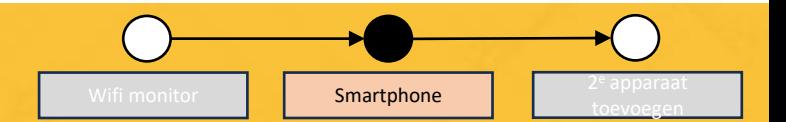

Met de app kun je overal ter wereld je camerabeelden bekijken en opgenomen video's afspelen.

Download de gratis Observer HD+-app op uw telefoon of tablet.

Wanneer u de app opent, sta alstublieft alle machtigingen toe. Deze zijn alleen voor een goede werking van de app met uw telefoon.

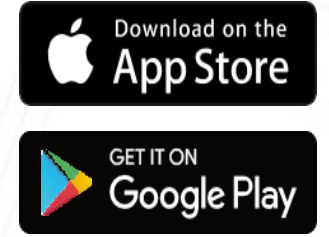

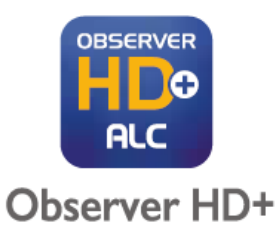

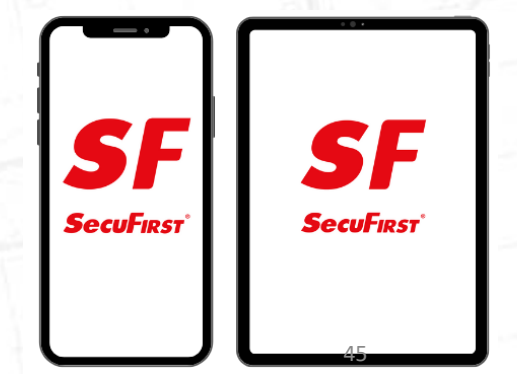

Wifi monitor **Constants Smartphone** <sup>e</sup> apparaat toevoegen

Met de app kun je overal ter wereld je camerabeelden bekijken en opgenomen video's afspelen.

- 1. Tik op: + "Nieuw system toevoegen"
- 2. Tik op "Nieuw Systeem" als dit de eerste smartphone/tablet is die u met de app verbind.

Let op, verderop in deze handleiding leggen we uit hoe u de 2e of meer slimme apparaten met de app verbind.

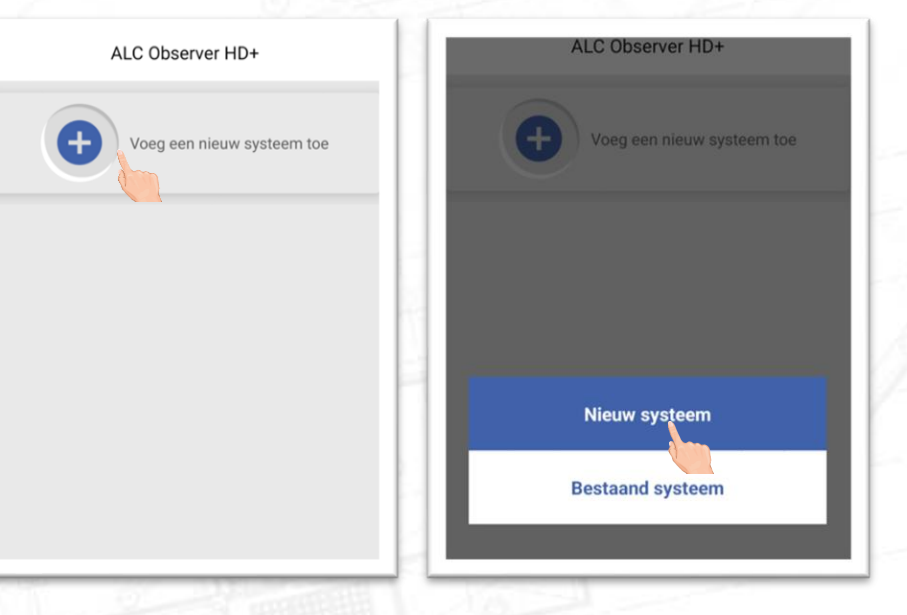

Met de app kun je overal ter wereld je camerabeelden bekijken en opgenomen video's afspelen.

- 3. Kies bij "Systeem naam" een naam naar keuze.
- 4. Tik op de QR code achter "Systeem ID".
- 5. De camera van uw smartphone wordt geactiveerd. Scan de QR-code die zich op de achterkant van uw apparaat bevindt
- 6. Tik op "Bevestig"

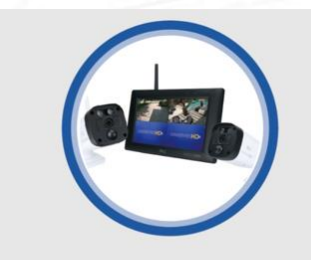

Voeg een nieuw systeem toe

Systeemnaam Maal een systeemnaam aan 鹽 Systeem -ID Scan QR-code Systeem -ID wordt gegenereerd door het scannen van de QR-code op de achterkant van het apparaat

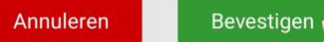

Wifi monitor **Constants Smartphone** 

<sup>e</sup> apparaat toevoegen

Met de app kun je overal ter wereld je camerabeelden bekijken en opgenomen video's afspelen.

7. Tik op "Nieuwe beveiligingscode". Maak een nieuw wachtwoord aan.

Wij raden u aan een moeilijk wachtwoord te gebruiken.

Tik ook het oogsymbool aan om typefouten te voorkomen.

8. Tik op "Bevestig beveiligingscode" om de code opnieuw in te voeren.

Dit is het wachtwoord dat u gebruikte bij punt 7. Tik ook hier op het oogsymbool om typefouten te voorkomen.

Let op, noteer uw wachtwoord goed. Deze heb je nodig om een 2e of meerdere smartphones aan deze app te koppelen.

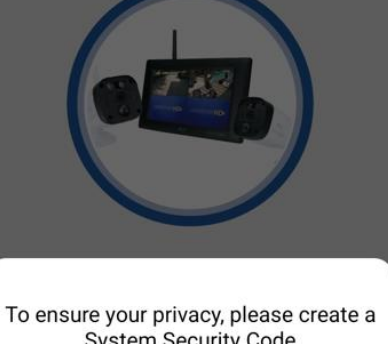

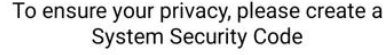

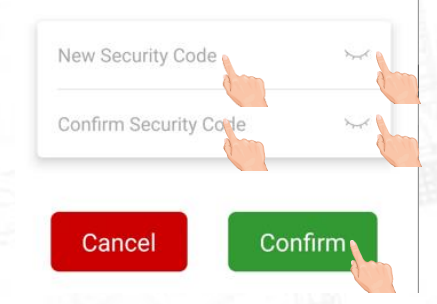

<sup>e</sup> apparaat toevoegen

<sup>e</sup> apparaat toevoegen

Met de app kun je overal ter wereld je camerabeelden bekijken en opgenomen video's afspelen.

9. De app kan 3 soorten statussen weergeven voor uw veiligheidssysteem.

"Online". De installatie is succesvol.

#### "Off-line".

De monitor is niet ingeschakeld, of de monitor is niet verbonden met internet. Gelieve dit na te kijken in uw instellingen.

"Verkeerde gebruikersnaam of wachtwoord". De gescande QR-code is niet goed, of de monitor heeft u al met een ander wachtwoord ingesteld.

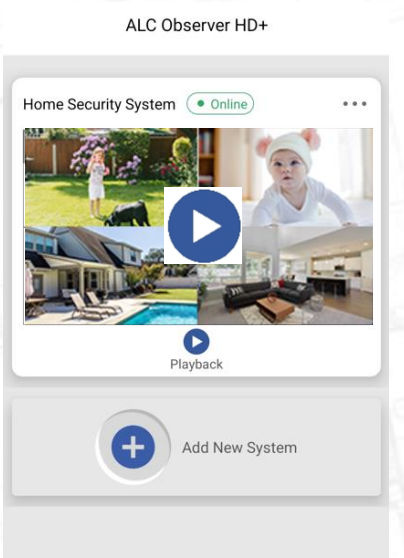

 $2<sup>e</sup>$  apparaat toevoegen

Met de app kun je overal ter wereld je camerabeelden bekijken en opgenomen video's afspelen.

Om een 2e of meer smartphones toe te voegen:

- 10. Download de Observer HD+-app.
- 11. Open de app en tik op + "Nieuw Systeem" toevoegen
- 12. Tik op "Bestaand systeem"
- 13. Vul een Systeemnaam naar keuze in.
- 14. Scan de QR-code van de monitor.

15. Voer de beveiligingscode in die u heeft opgeslagen met de eerste smartphone.

16. Tik op "Bevestigen". Je 2e smartphone is ook verbonden.

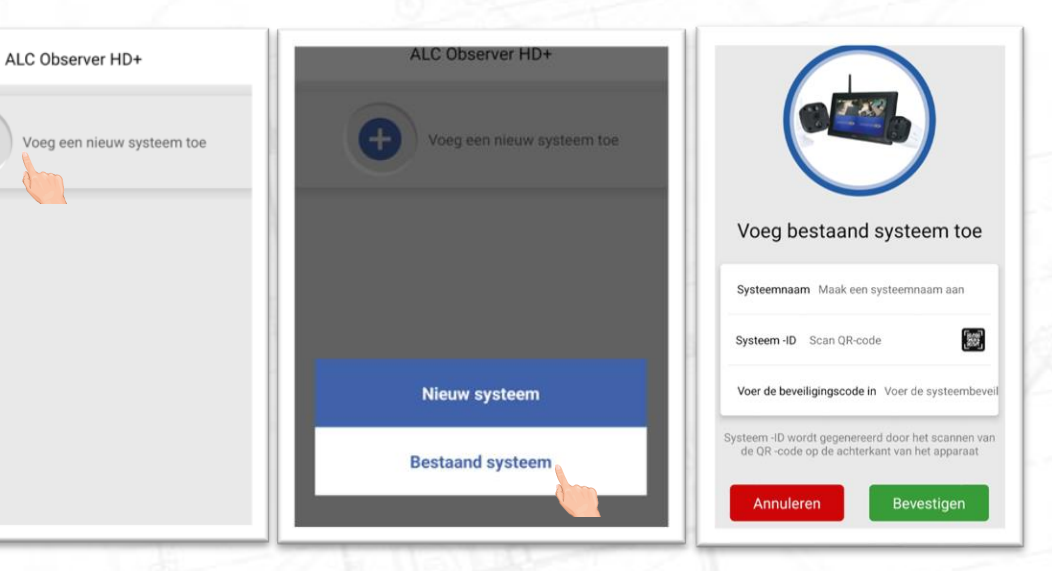

Met verschillende instellingen kunt u het maximale uit onze app halen!

- Voor het afspelen van opgenomen gebeurtenissen, selecteert u de rode lijn op de tijdlijn onder de afbeelding. Deze kunt u over de tijdlijn schuiven om op het tijdstip te komen waarop de opnames worden aangegeven.
- Je kunt ook een andere dag kiezen om je opnames te bekijken door op de kalender boven de tijdlijn te tikken.

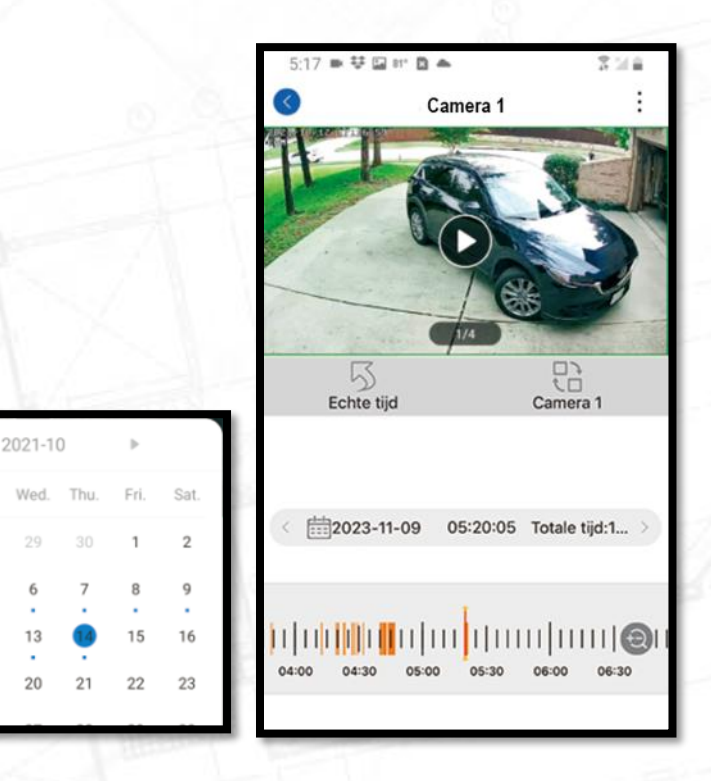

Met verschillende instellingen kunt u het maximale uit onze app halen!

- Geavanceerde instellingen: Menu voor apparaatinfo
- Video afspelen: klik om video af te spelen
- Quad-display selecteren: klik om maximaal 4 a. camera`s tegelijkertijd te bekijken
	- HD/SD-optie: Kwaliteit SD 720P of HD 1080P
	- Microfoon: ingedrukt houden om te praten, indrukken om te beëindigen
- Screenshot: maak een momentopname van de  $\overline{\mathbf{c}}$ live video. Het wordt opgeslagen op het smartapparaat.
- Volume aan/uit: de live audio dempen of dempen opheffen
- Opnemen: maakt het opnemen van een videoclip mogelijk. Het wordt opgeslagen op het smartapparaat.

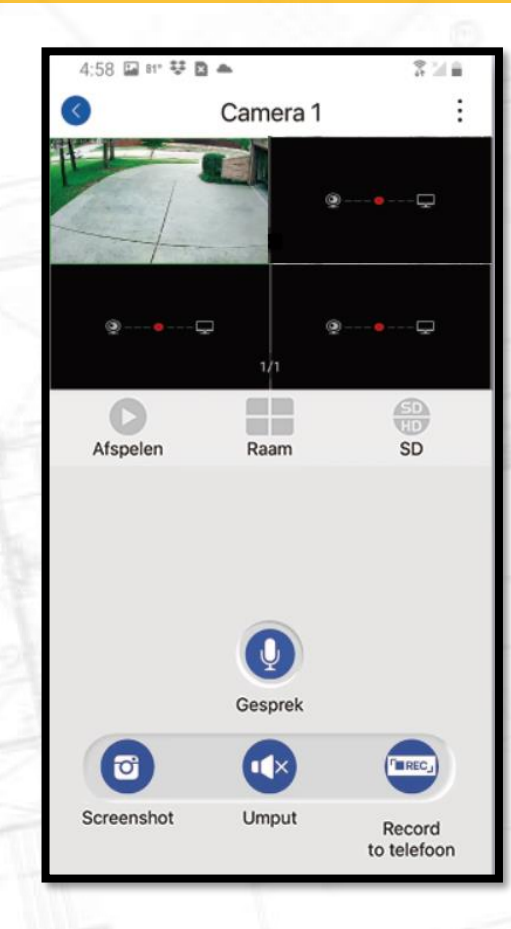

Met verschillende instellingen kunt u het maximale uit onze app halen!

• Realtime: keer terug naar de live weergave pagina

• Afspeelkanaal: Kies tussen verschillende camerakanalen

8

- Kalenderdatum: Zoom in en uit op uw tijdlijn
- Tijdlijnselectie: Selecteer de rode lijn van de tijdlijn om de opnames te bekijken
- Tijdlijnzoom: zoom in op uw videotijdlijn

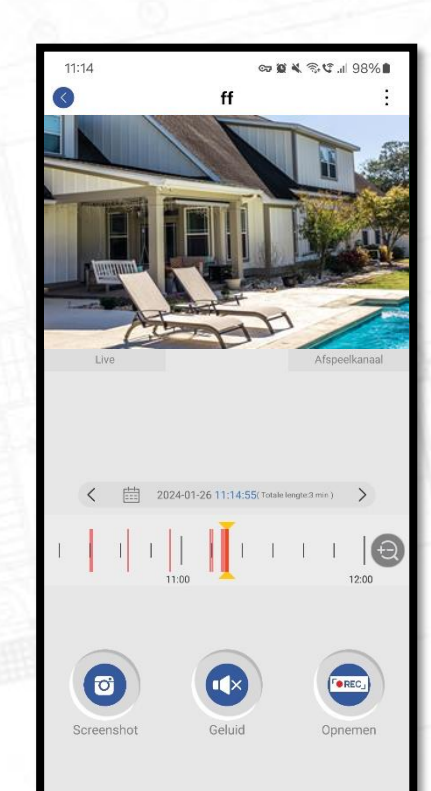

Met verschillende instellingen kunt u het maximale uit onze app halen!

- Selecteer de instellingen op afstand door ... te tikken en op afstand in te stellen.
- Het scherm aan de rechterkant verschijnt. Er kunnen verschillende instellingen worden aangepast.

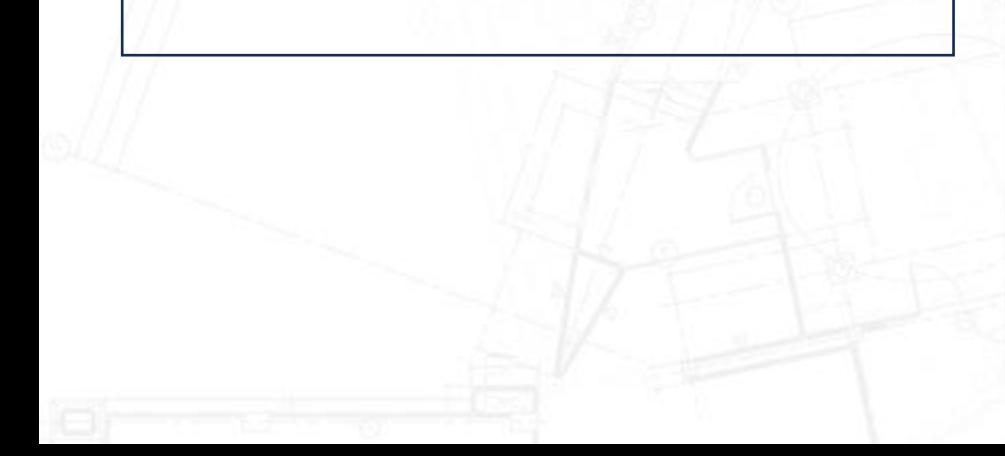

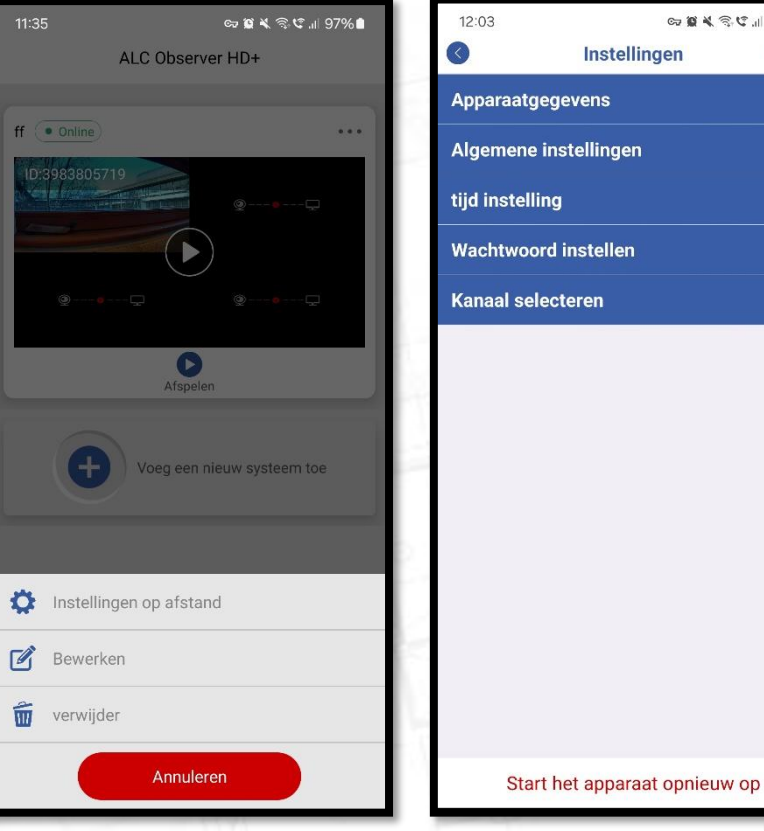

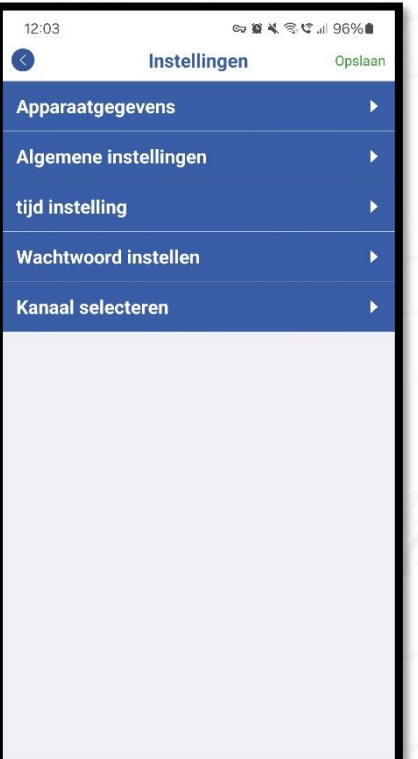

Met verschillende instellingen kunt u het maximale uit onze app halen!

- Het linkerscherm toont informatie over het apparaat waarmee u verbonden bent.
- Het rechterscherm toont de normale instellingen:
	- Volume van het apparaat instellen
	- Informatie over apparaatopslag
		- Tik om de beschikbaarheid van de SD-kaart te zien
		- Je kunt de SD-kaart formatteren
	- Firmware-update (indien beschikbaar)
	- Instelsignaal
- Tik op formatteren om de SD-kaart te formatteren
- Alle video`s zullen zijn gewist van de SD-kaart

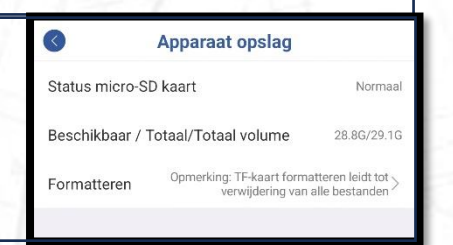

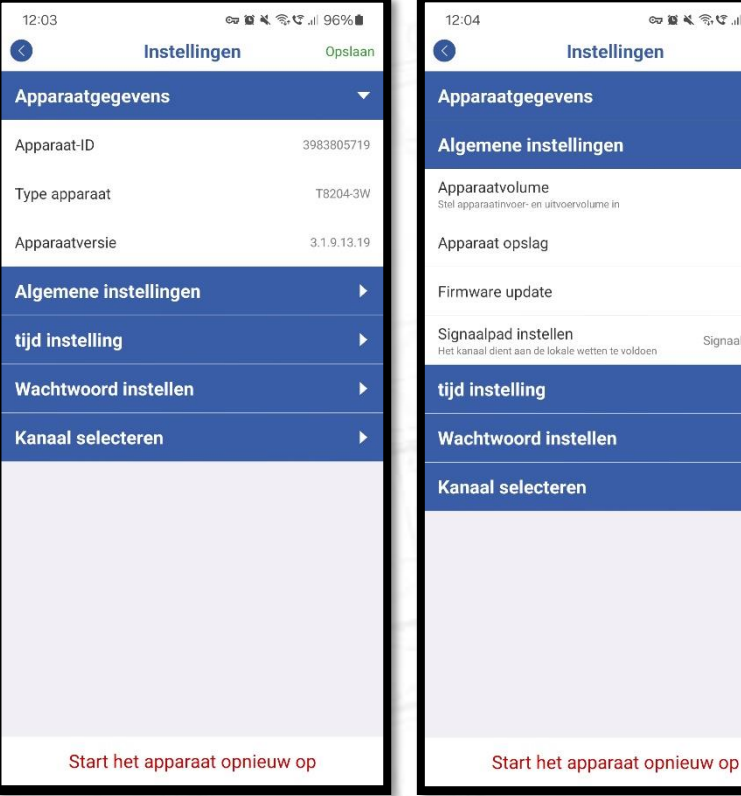

∞ ■ < 全に用95%■

Opslaan

 $\overline{\phantom{0}}$ 

Signaalpad 13 >

 $\overline{a}$  $\mathbf{r}$ ¥

Met verschillende instellingen kunt u het maximale uit onze app halen!

- Het linkerscherm toont de tijdinstellingen
	- U kunt de tijd synchroniseren tussen het apparaat en de cameraset
	- U kunt de gewenste tijdzone selecteren
	- U kunt instellen dat automatisch naar de zomertijd wordt overgeschakeld
- Het rechterscherm toont de wachtwoordinstellingen:
	- Zie de gebruikersnaam
	- Wijzig het wachtwoord door op "wachtwoord" te tikken.
	- Vul uw oude wachtwoord in
	- Vul uw nieuwe wachtwoord in en bevestig door het nieuwe wachtwoord opnieuw in te vullen.

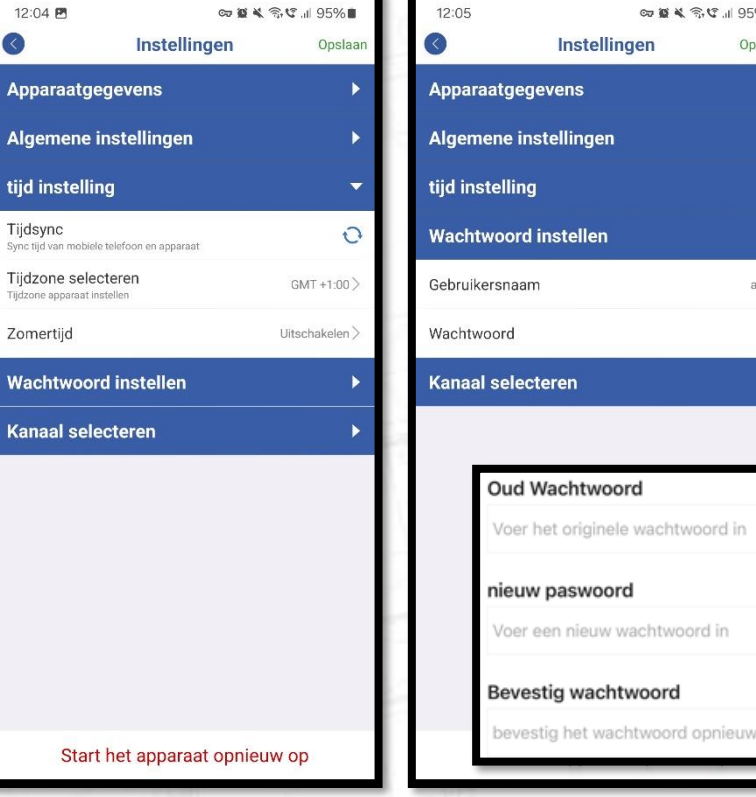

**12 JI 95%1** Opslaan

admir

G

Met verschillende instellingen kunt u het maximale uit onze app halen!

- Op het linkerscherm kun je een kanaal selecteren voor extra instellingen
- Op het rechterscherm een overzicht van de instellingen
	- Informatie van het apparaat
		- U kunt de naam van het apparaat wijzigen door op het potlood te tikken
	- Algemene instellingen
		- U kunt de pushmeldingen in-/uitschakelen
		- Detectiegevoeligheid kan worden ingesteld.
		- U kunt de cameramodus instellen op IR of intelligent
	- Geavanceerde instellingen
		- U kunt een privacyzone instellen in het camerabeeld

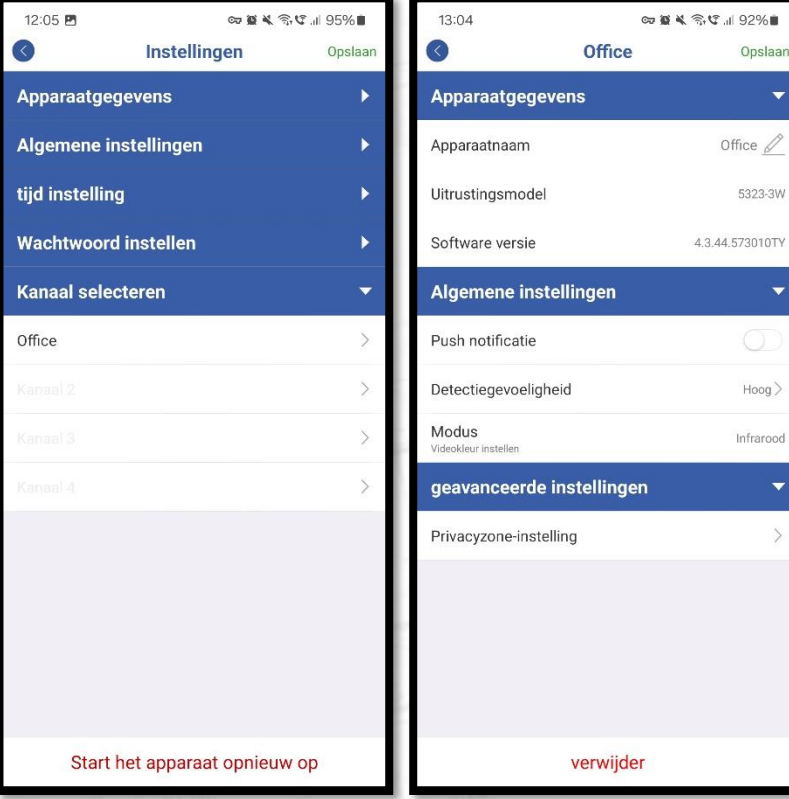

Met verschillende instellingen kunt u het maximale uit onze app halen

- Detectiegevoeligheid
	- Kan van laag naar hoog worden ingesteld
- Instelling van de privacyzone
	- Selecteer maximaal 3 gebieden waar de camera niet zal opnemen.
	- Tik op "nieuw gebied"

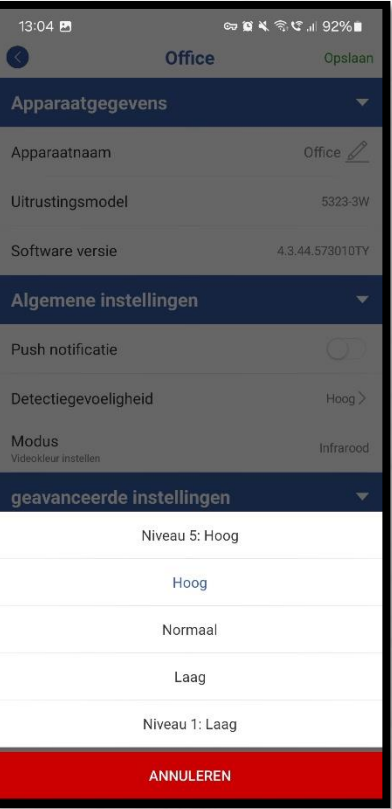

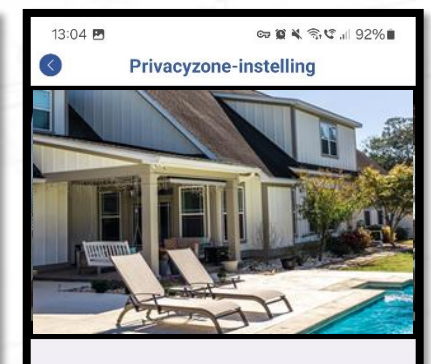

Privacyzone ondersteunt formaatveranderingen en verplaatsing van locaties

Nieuw gebied

Met verschillende instellingen kunt u het maximale uit onze app halen!

- U kunt nu een geselecteerd gebied op het scherm zien.
- U kunt het gebied vergroten of verkleinen en over het scherm verplaatsen zodat de gewenste privacyzone wordt gemaskeerd.
- Door nogmaals op "nieuw gebied" te tikken, kunt u nog twee maskeerzones toevoegen.
- Door op het kruisje in de rechterhoek van de gemaskeerde zone te tikken, wordt de gemaskeerde zone verwijderd.

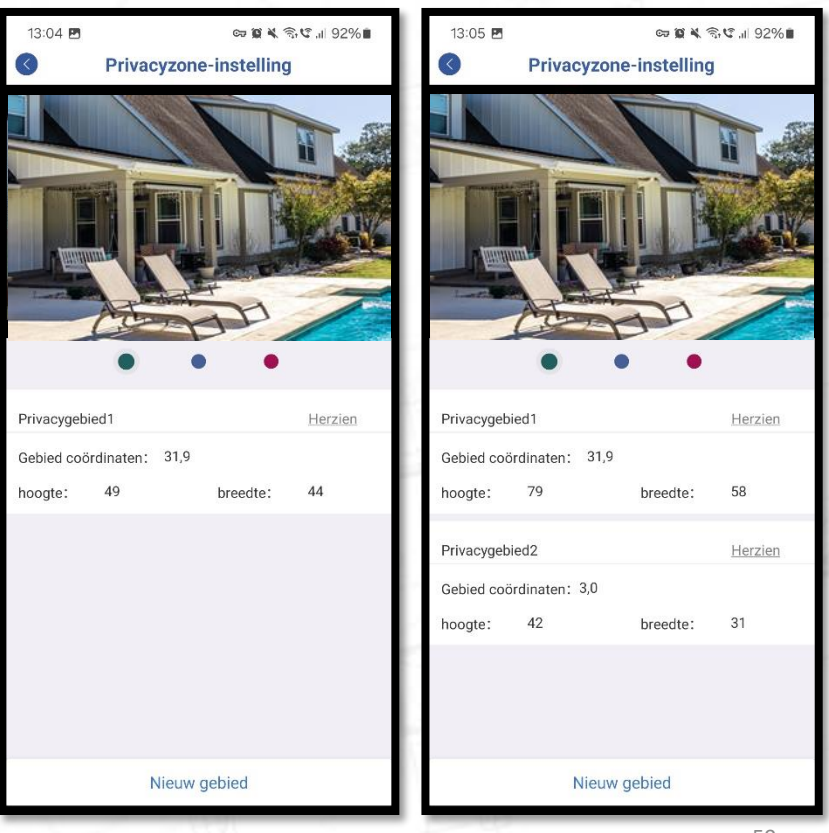

Met verschillende instellingen kunt u het maximale uit onze app halen!

- 2-weg audio via de camera
	- Tik op de microfoon om de audioverbinding in te schakelen.
	- Houd de microfoonknop ingedrukt om te praten.
	- Laat de microfoonknop los om feedback te krijgen.
	- Tik op "ophangen" om de audioverbinding te verbreken
- Je kunt nog steeds de geluiden horen die de camera opneemt als het volume aanstaat.

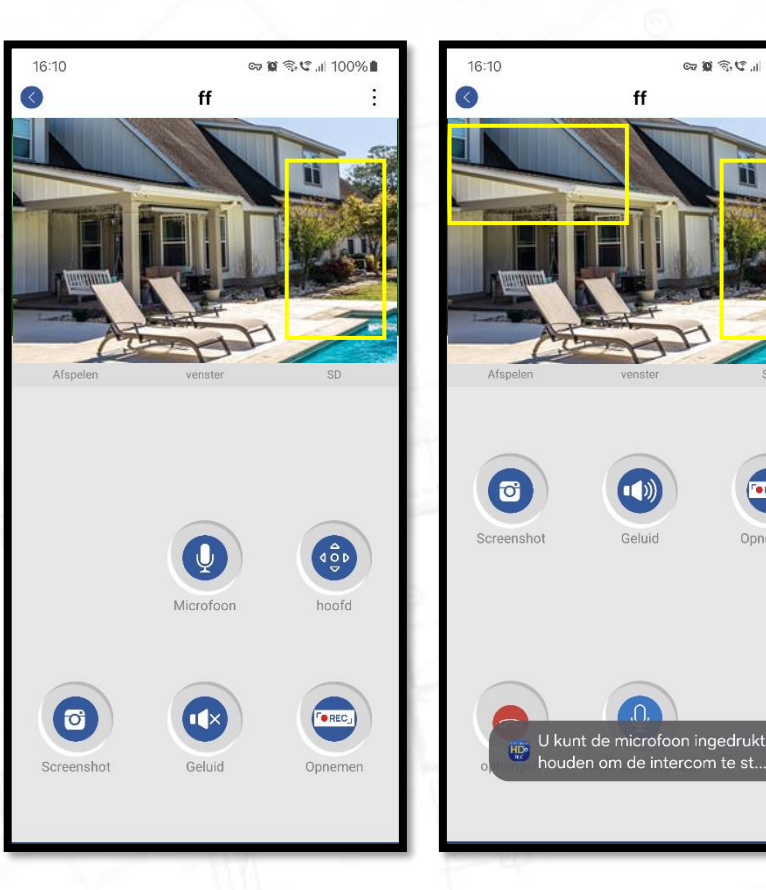

**FOREC** 

Opnemer

∞■高灯山100%

## 8. Troubleshooting

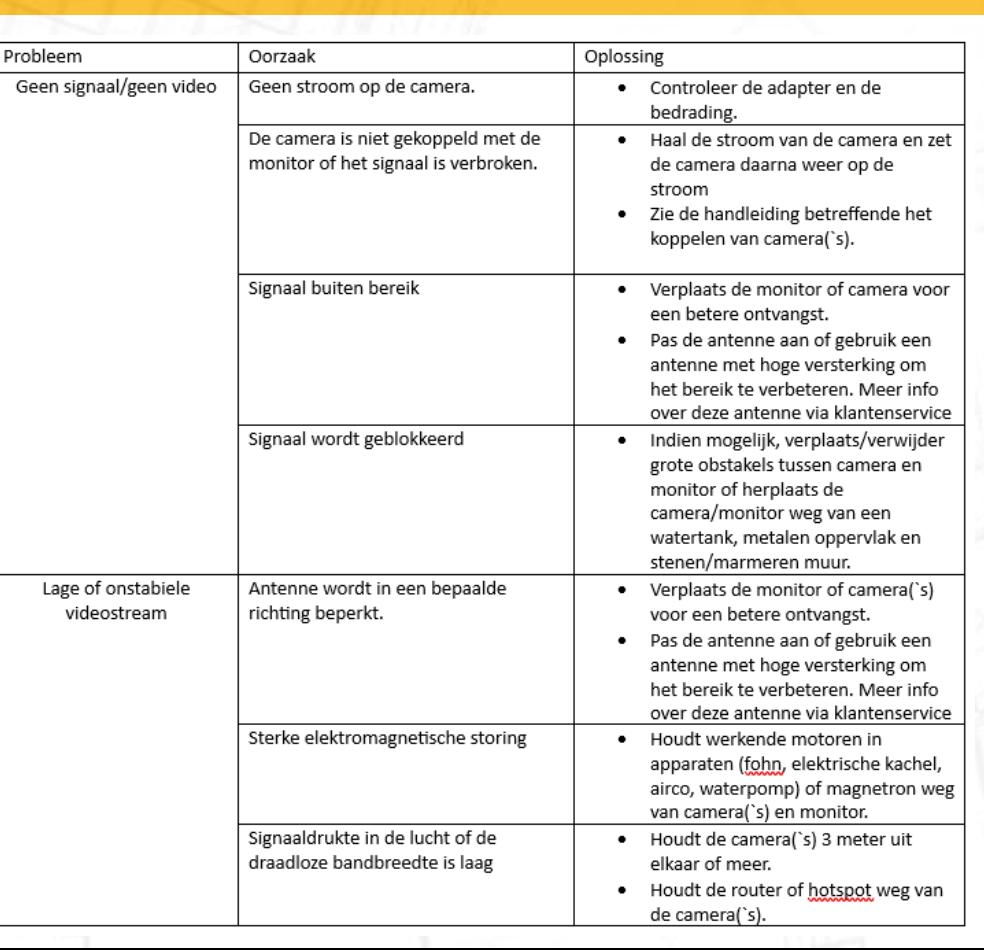

## 8. Troubleshooting

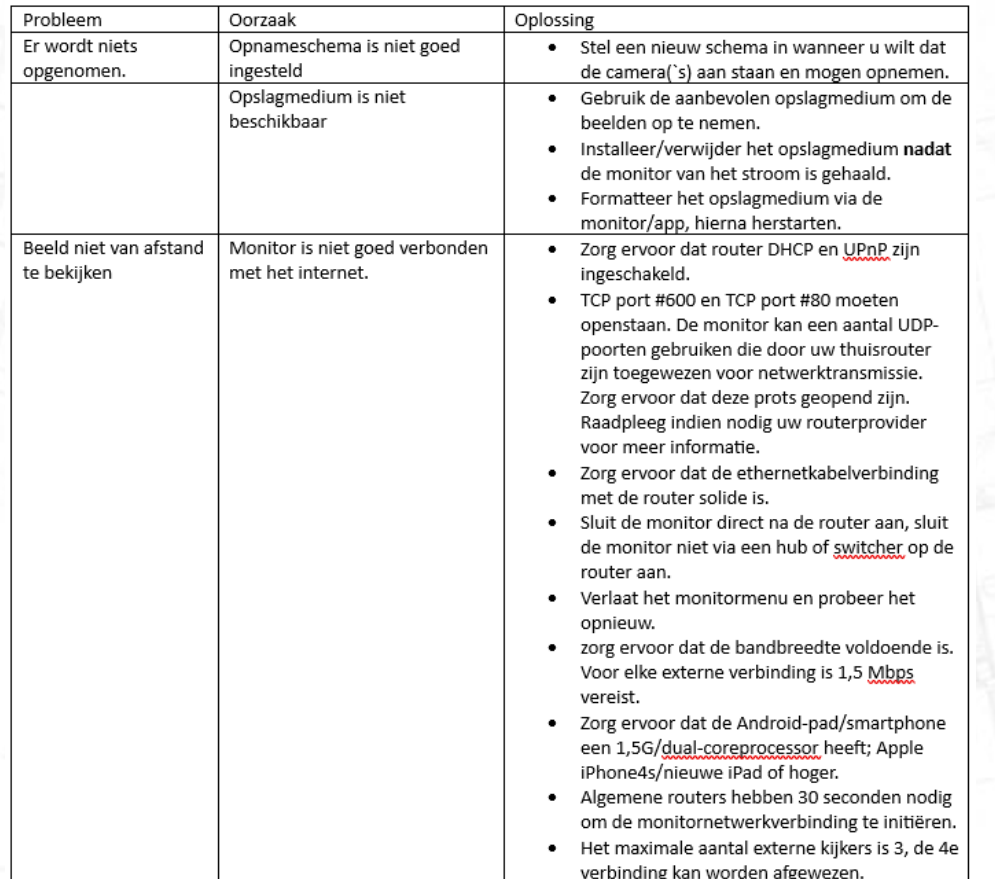

### **WARRANTY**

### **Two Years Limited Warranty**

**IMPORTANT:** Evidence of original purchase is required for warranty service.

ALC Electronics B.V.("ALC") ELEMENTS OF WARRANTY: ALC warrants, if properly installed and used thereafter in strict accordance with the use and care guidelines provided in the instructions manual, the Product shall be free from manufacturing defects in material and workmanship for one (1) year from the documented date of purchase. The purchase date must be documented with either an original sales receipt from the first retailer selling the Product or by credit card receipts or statements. The warranty is non-transferrable.

LIMITED WARRANTY: The warranty terminates two years after the date of original retail sale. The warranty is invalid if the Product is (A) damaged or not maintained as reasonable or necessary, (B) modified, altered, or used as part of any conversion kits, sub-assemblies, or any configurations not sold by ALC, (C) improperly installed, (D) serviced or re- paired by someone other than an authorized ALC service center for a defect or malfunction covered by this warranty,

(E) used in any conjunction with equipment or parts or as part of any system not manufactured by ALC, or (F) installed or programmed by anyone other than as detailed by the owner's manual for this product.

**THIS WARRANTY DOES NOT COVER DATA LOSS, OR COSTS RELATED TO DATA RECOVERY. ALC MAKES NO WARRANTY THAT ANY SOFTWARE PROVIDED WITH THE PRODUCT WILL FUNCTION WITHOUT INTERRUPTION OR OTHERWISE BE FREE OF ANOMALIES, ERRORS OR VIRUSES. THIS WARRANTY DOES NOT COVER ANY COSTS RELATING TO REMOVAL, REPLACEMENT, OR INSTALLATION OF ANY PRODUCT, REGARDLESS OF WHETHER THE PRODUCT IS FOUND BY ALC TO BE DEFECTIVE, OR SOFTWARE INSTALLED ON THE USER'S COMPUTER.**

ALC DOES NOT MAKE ANY CLAIMS OR WARRANTIES OF ANY KIND WHATSOEVER REGARDING THE PRODUCT'S POTEN-TIAL, ABILITY OR EFFECTIVENESS TO PREVENT, MINIMIZE, OR IN ANY WAY AFFECT PERSONAL OR PROPERTY DAMAGE OR INJURY. ALC IS NOT RESPONSIBLE FOR ANY DAMAGE, LOSS OR THEFT RELATED TO THE PRODUCT OR TO ITS USE FOR ANY HARM, WHETHER PHYSICAL OR MENTAL RELATED THERETO. ANY AND ALL CLAIMS OR STATEMENTS, WHETHER WRITTEN OR VERBAL, BY SALESPEOPLE, RETAILERS, DEALERS OR DISTRIBUTORS TO THE CONTRARY ARE NOT AUTHORIZED BY ALC AND DO NOT AFFECT THIS PROVISION OF THIS WARRANTY. THE LIMITED WARRANTY IS THE SOLE AND ENTIRE WARRANTY PERTAINING TO THE PRODUCT AND IS IN LIEU OF AND EXCLUDES ALL OTHER WARRAN-TIES OF ANY NATURE WHATSOEVER, WHETHER EXPRESS, IMPLIED OR ARISING BY OPERATION OF LAW, INCLUDING, BUT NOT LIMITED TO ANY IMPLIED WARRANTIES OF MERCHANTABILITY OR FITNESS FOR A PARTICULAR PURPOSE. THIS WARRANTY DOES NOT COVER OR PROVIDE FOR THE REIMBURSEMENT OR PAYMENT OF LOST REVENUE, PROFIT, OR DATA, OR FOR SPECIAL, INDIRECT, CONSEQUENTIAL, INCIDENTAL, OR PUNITIVE DAMAGES HOWEVER CAUSED AND REGARDLESS OF THE THEORY OF LIABILITY. Some states do not allow this exclusion or limitation of incidental or consequential damages so the above limitation or exclusion may not apply to you. Your damages will be limited to the total purchase price you paid for the Product.

Use of audio or video equipment for recording the image of a person without their knowledge and consent is prohibit- ed in certain states or jurisdictions. The end-user assumes all liability for compliance with applicable state, local and federal laws. Atoms Labs has no responsibility or liability for how the end-user uses a product. Wireless cameras require a wired connection to AC power outlet. Network conditions and environmental factors can adversely affect wireless signal range. Actual night vision range and image clarity depends on installation location, viewing area and light reflection / absorption.

**STATEMENT OF REMEDY:** If the Product is under warranty, ALC will either, at its option, repair or replace the defective Product and return it to you without charge for parts, service, or any other cost. ALC, at its option, may replace the Product with a new or refurbished Product.

### **WARRANTY (continued)**

**PROCEDURE FOR OBTAINING PERFORMANCE OF WARRANTY:** If, after following the instructions in the owner's manual you are certain that the Product is defective, pack the Product carefully (preferably in its original packaging). The Product should include all parts & accessories originally packaged with the Product. Include evidence of original purchase & a note describing the defect that has caused you to return it. The Product should be shipped freight prepaid, by traceable means, to warrantor at:

**ALC Electronics B.V. Ericssonstraat 2 5121 ML Rijen The Netherlands**

**CUSTOMER SUPPORT 0031 85 00 80 888**

ALC reserves the right to make changes to its products without incurring any obligation to modify any product that has already been manufactured. This warranty does not cover any alteration or damage to any other software that may be or may become resident on the users system as a result of installing any software provided.

ALC appreciates your support and feedback! If you come across software bugs or ways we could improve our prod- ucts, we would love to hear about them! Please email us at [www.secufirst.eu](http://www.secufirst.eu/) and you will hear back from us.

**FCC Compliance Statement:** This device complies with Part 15 of the FCC rules. Operation is subjected to the following two conditions: (1) this device may not cause harmful interference, and (2) this device must accept

any interference received, including interference that my cause undesired operation.

Products with CE Marking comply with EMC Directive (2014/30/EU); Low Voltage Directive (2014/35/EU);RED: Directive 2014/53/EU; ROHS Directive (2011/65/EU) issued by the Commission of the European Community. Compliance with these directives implies conformity to the following European Norms: EMC: EN 301 489, LVD: EN 60950, Radio: EN 300328

**IC Compliance Statement:** This device complies with Industry Canada's licence-exempt RSSs.Operation is subject to the following two conditions: (1) this device may not cause interference, and (2) this device must accept any interference, including interference that may cause undesired operation of the device.

Changes or modifications not expressly approved by the party responsible for compliance could void your authority to operate the equipment.

If the camera system no longer functions or can no longer be repaired, it must be disposed of according to the valid statutory regulations. Disposal of spent batteries/accumulators:

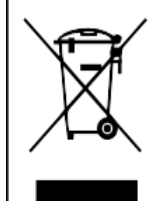

You are required by law (Battery Ordinance) to return all spent batteries and accumulators. Disposing of spent batteries/ accumulators with common household waste is prohibited! Batteries/accumulators that contain hazardous substances are marked with the symbols on the side. These symbols indicate that it is prohibited to dispose of these batteries/accumulators in the household waste. The abbreviations for the respective heavy metals are: Cd=cadmium, Hg-=mercury, Pb=lead. You can return spent batteries and accumulators that can no longer be charged to the designated collection points in your community, outlets or wherever batteries or accumulators are sold. Following these instructions will allow you to fulfill the legal requirements and contribute to the protection of our environment!

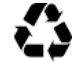

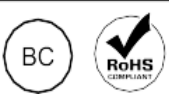

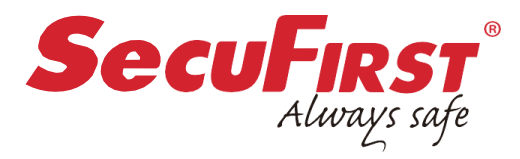

If you have questions or need help, please call Customer Support at: **0031 85 00 80 888**

#### [www.secufirst.eu](http://www.secufirst.eu/)

MADE IN CHINA

©2023 Distributed by ALC Electronics B.V. All rights reserved.

Network conditions and environmental factors can adversely affect wireless signal range. Actual night vision range and image clarity depends on installation location, viewing area and light reflection/ absorption. Photography and illustration may differ slightly from actual product.

**NOTE:** Do not submerge in water or use monitor near water. STRANGULATION HAZARD: Infants can get STRANGLED in the power cords. Keep power cords more than 0.9M away from cribs. When using your equipment, always follow basic safety precautions to reduce the risk of fire, electric shock and injury to persons. Illustrations are for reference only, Actual product specifications may vary. For aditional precautions and product information, please see owner' s manual at [www.secufirst.eu](http://www.secufirst.eu/)

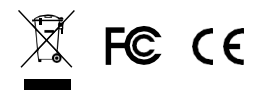

 $\mathbf{\Lambda}$ 

# **SecuFIRST**

Thank you for choosing SecuFirst.

For more information, please visit our website

www.secufirst.eu

Helpdesk SecuFirst: E-mail: info@secufirst.eu Telephone: 0031 85 00 80 888